# How to do traffic signage with HP Latex 700 and HP Latex 800 Printer **Series**

This document will explain the HP Traffic Signage solution using 3M™ reflective sheeting. For more information, please access the HP [Large Format Knowledge Center](https://lkc.hp.com/)

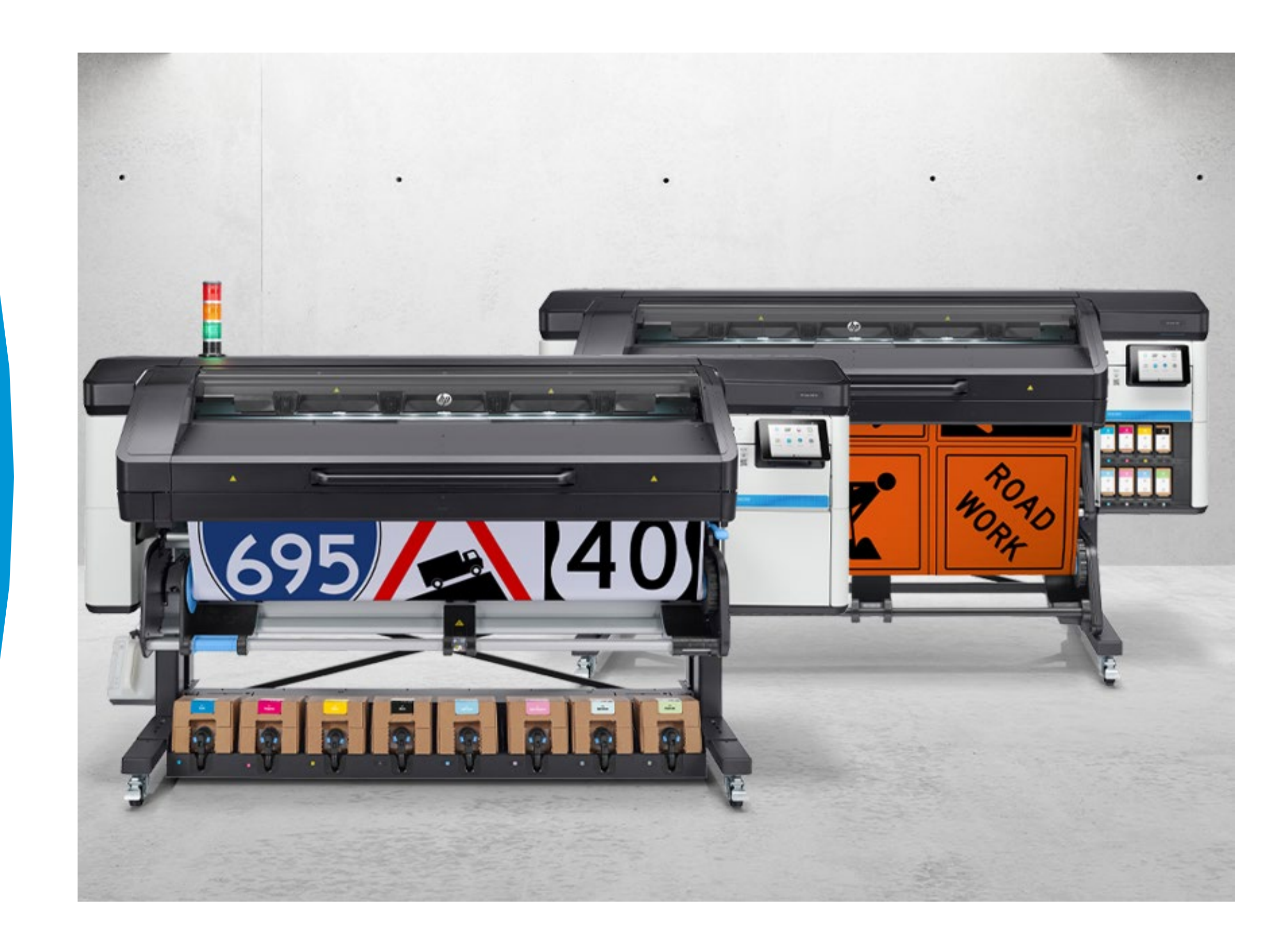

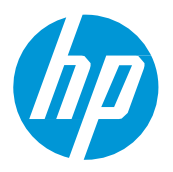

# What you will need

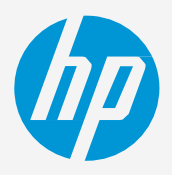

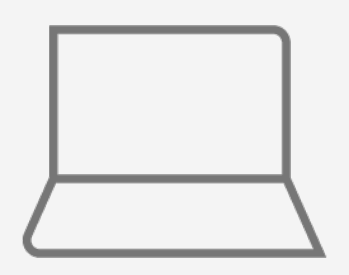

## **How to do traffic signage**

FlexiPRINT & CUT 3M Authorized Traffic Edition

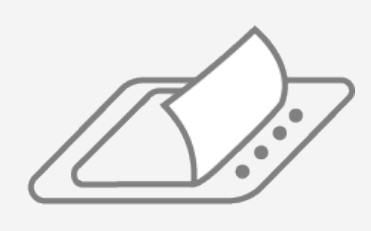

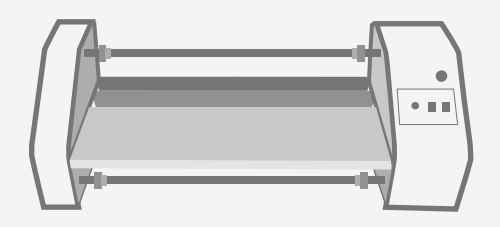

Film laminate Film laminator

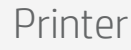

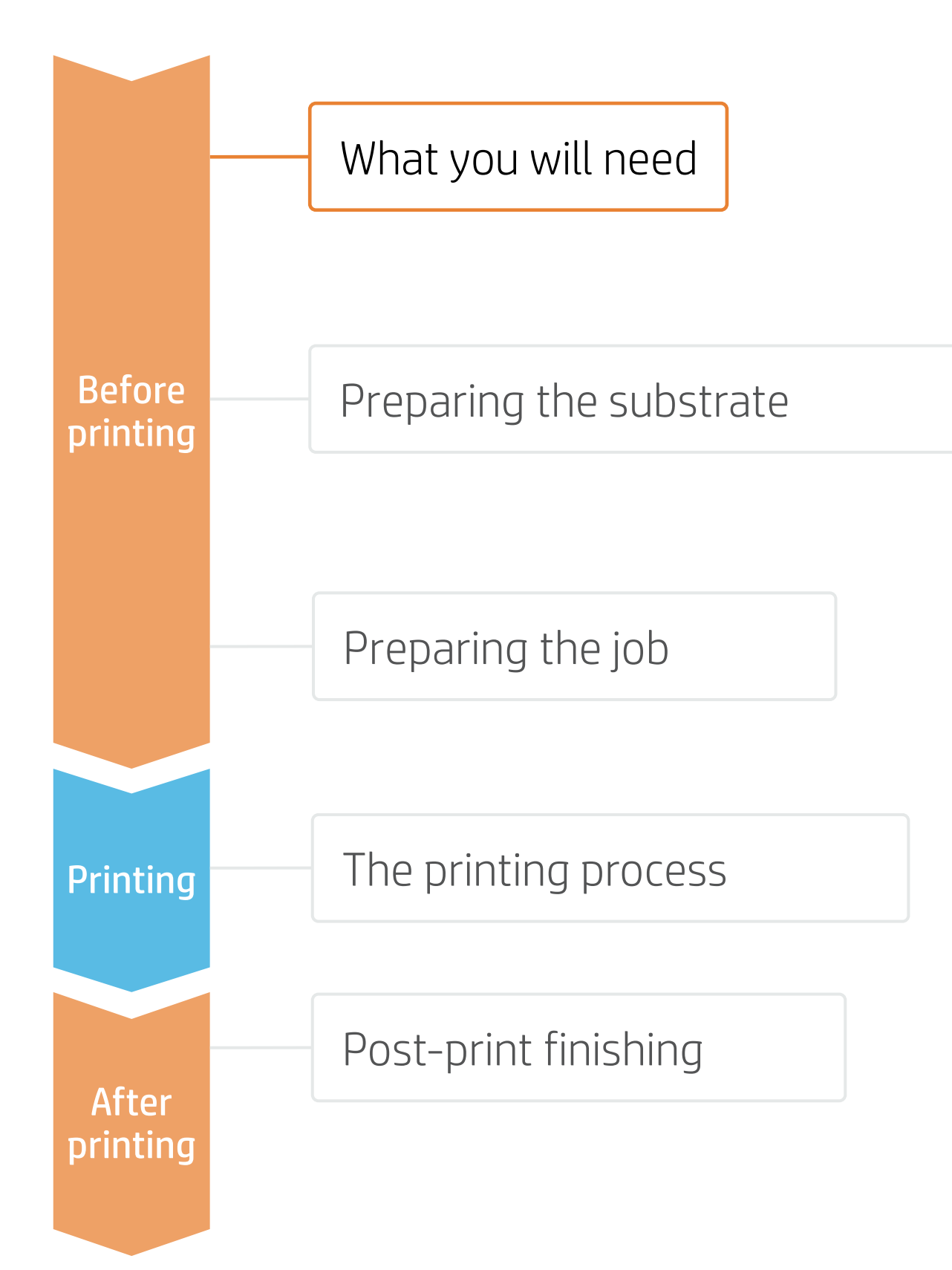

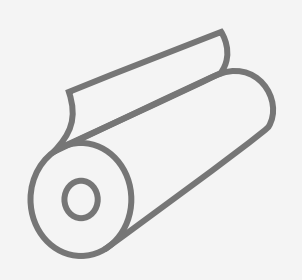

3MTM reflective sheeting Design tools,

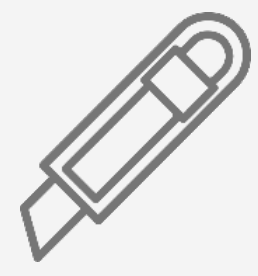

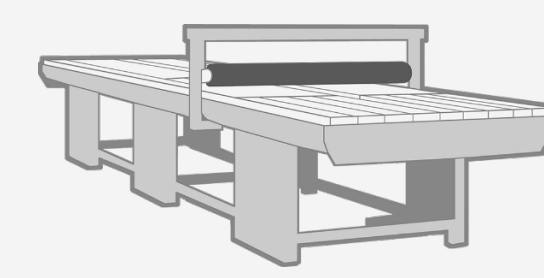

Flatbed applicator

Cutting device

IMPORTANT! Printer working conditions are the following: temperature of 15 to 30°C (59 to 86°F) and humidity 20–70%. The optimum print quality is only assured when temperature is 20 to 25°C (68 to 77°F) and relative humidity 40–60%.

# Preparing the substrate

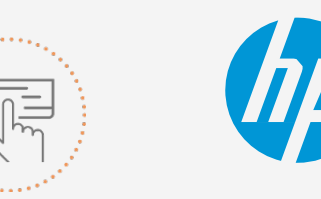

• Choose from the range of 3M<sup>TM</sup> reflective sheeting qualified for the Latex 700/800

Printer series.

#### 1. Choose the right substrate

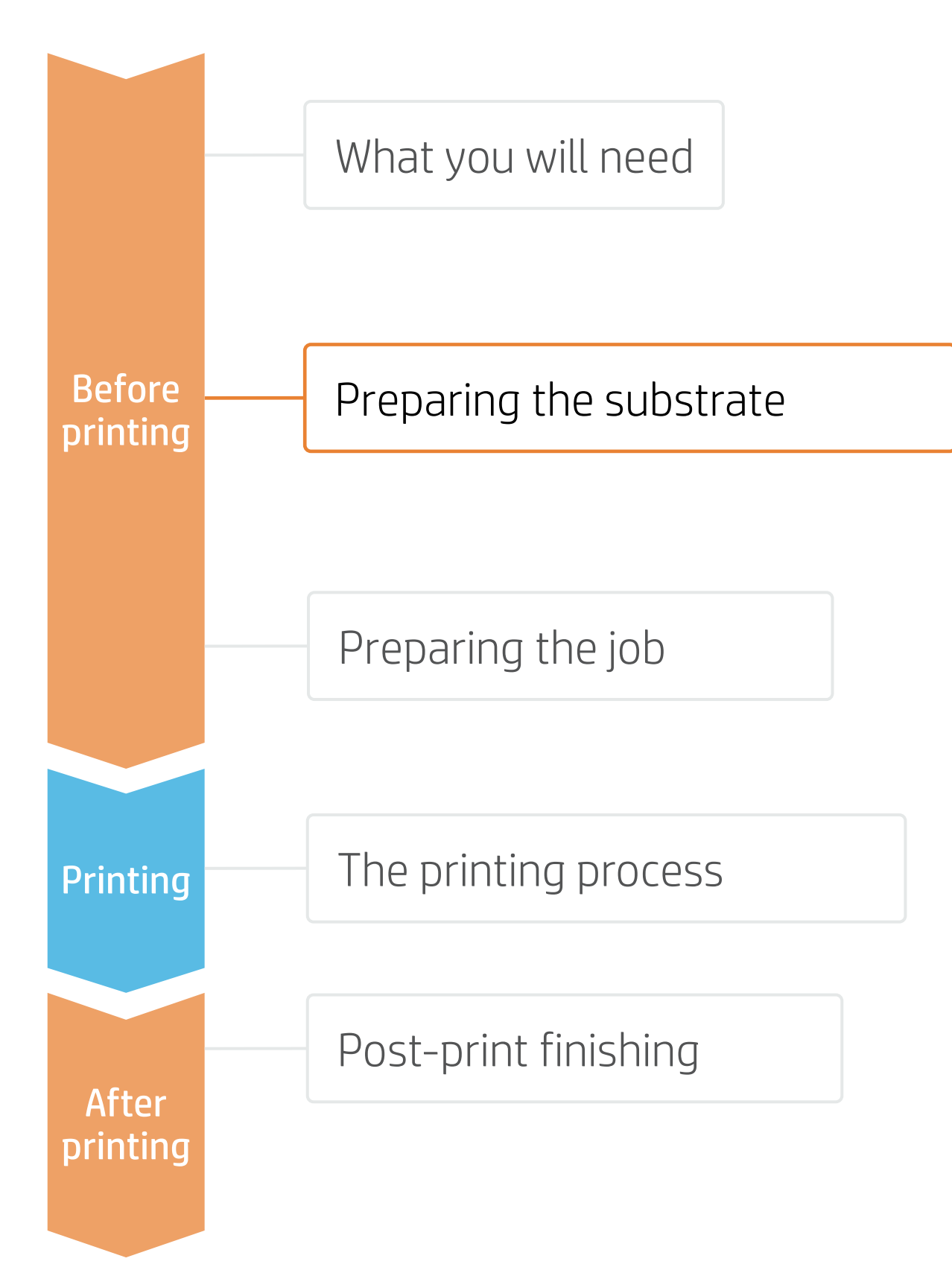

## **How to do traffic signage**

Make your decision based on your needs

■ NOTE: For more information on 3M™ reflective sheeting products, visit [www.3m.com/3M/en\\_US/road-safety-](http://www.3m.com/3M/en_US/road-safety-us/applications/traffic-signs/)

[us/applications/traffic-signs/](http://www.3m.com/3M/en_US/road-safety-us/applications/traffic-signs/)

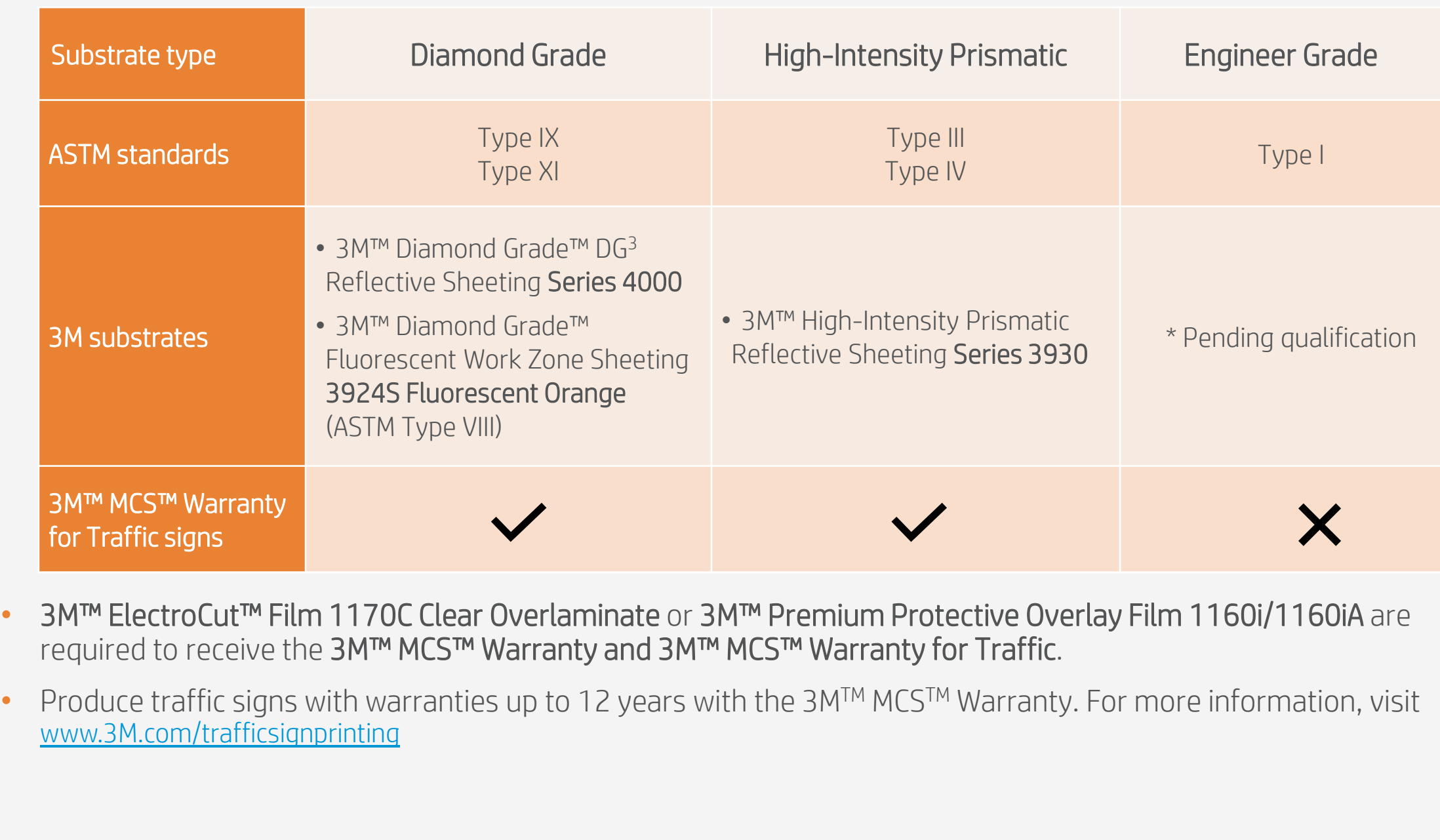

# Preparing the substrate **How to do traffic signage** 2. Application purposes

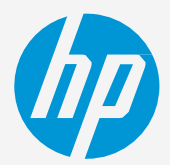

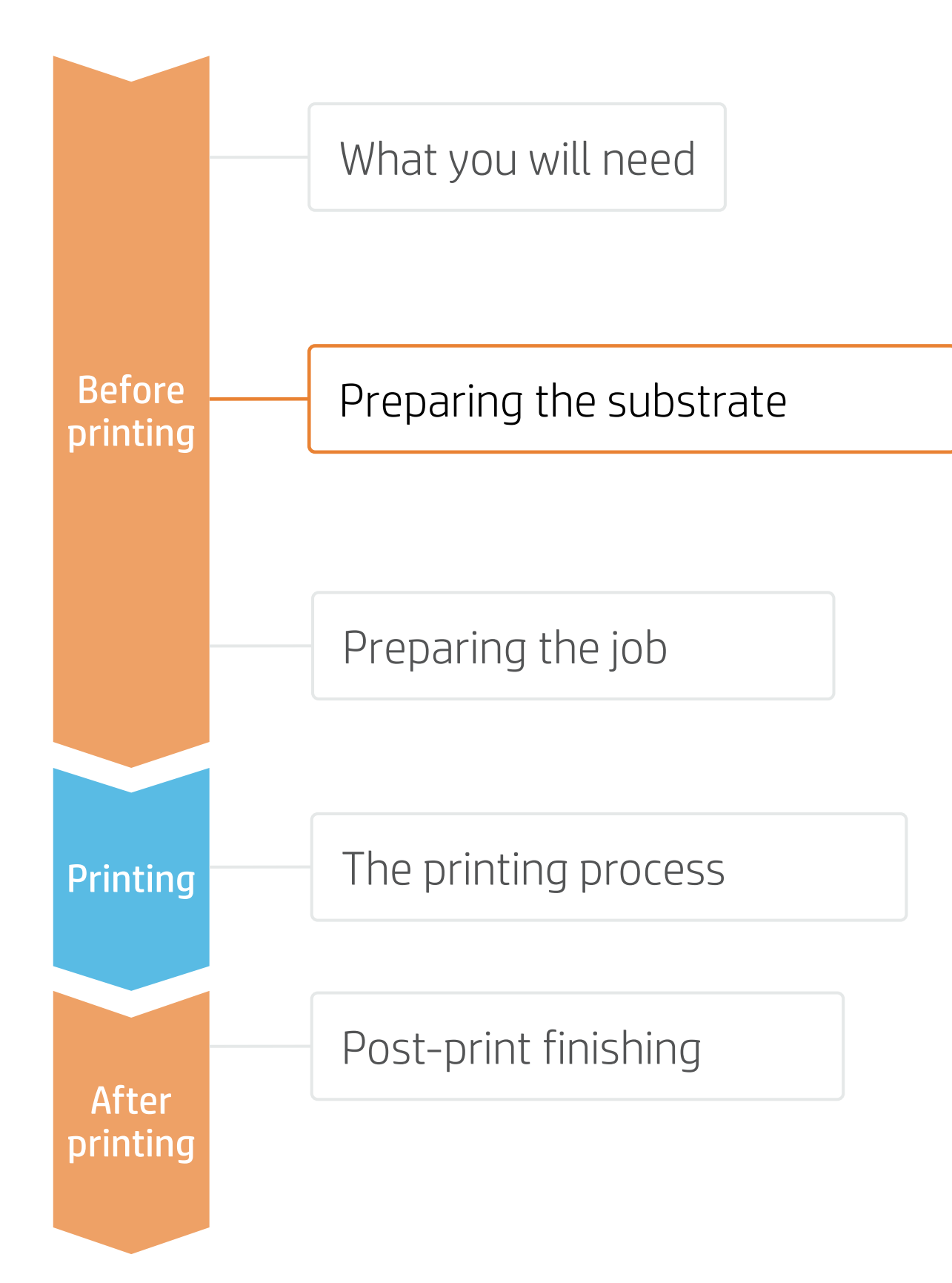

• To get the 3M™ MCS™ Warranty for Traffic, it is mandatory to use the approved HP media profiles. The following list is where they are found:

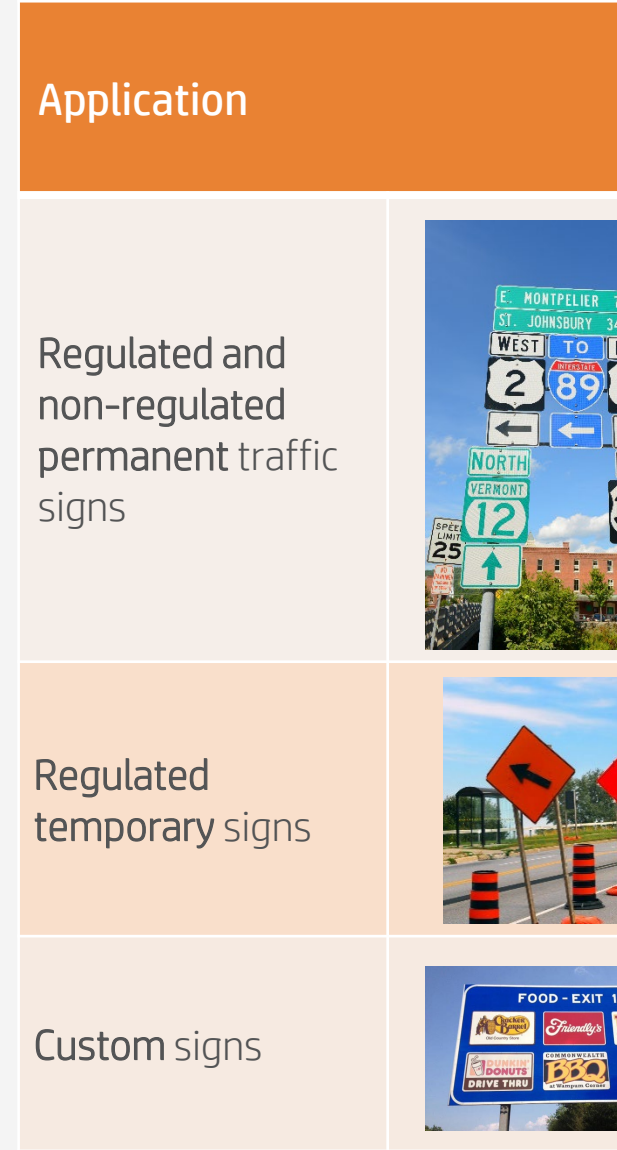

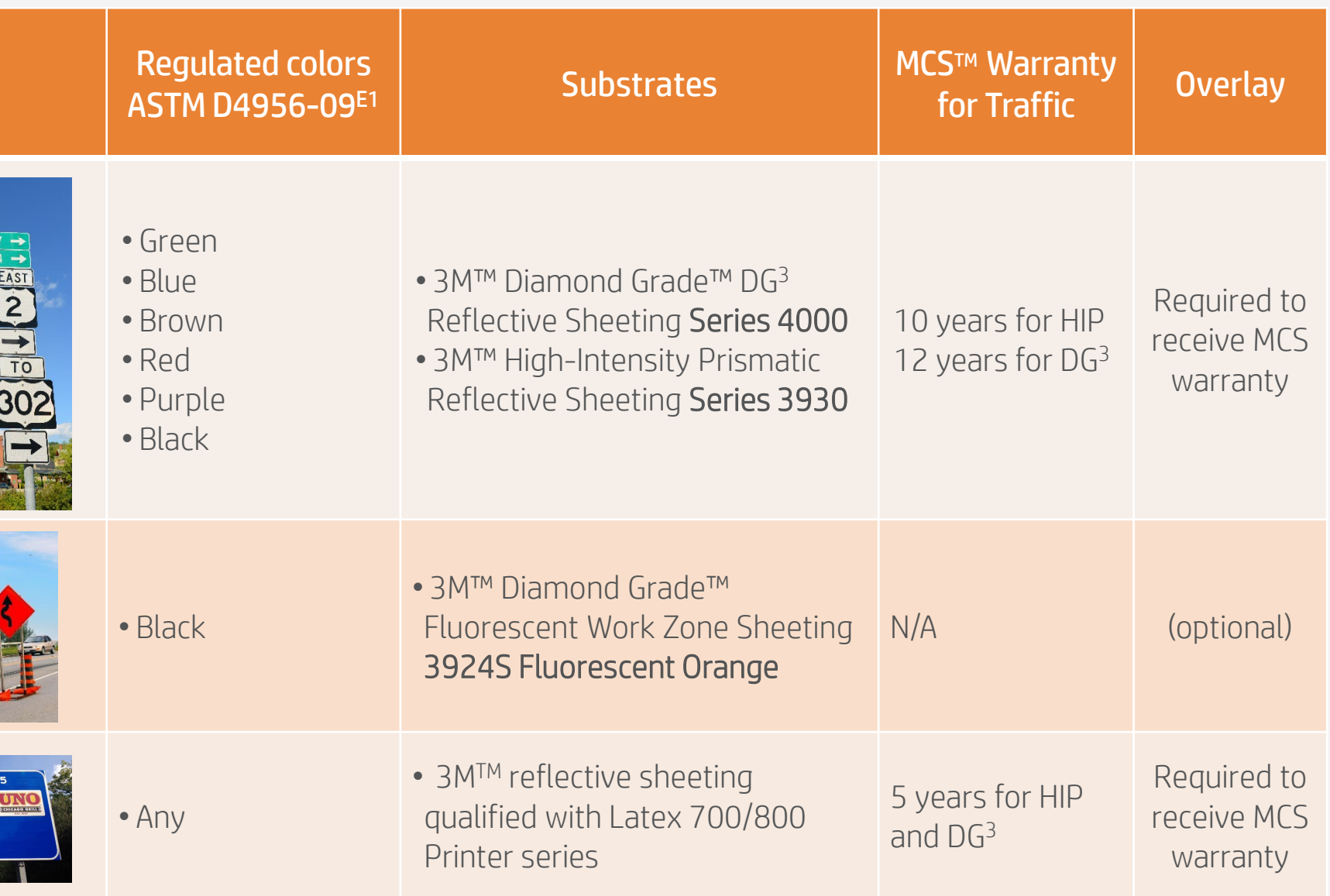

- -
	-
- Search filtering by:
	- Printer: Latex 700/700W/800/800W
	- Supplier: 3M Commercial Graphic
	- Application: Reflective signage
- Download and install.

a) HP PrintOS Media Locator: [www.printos.com/ml/#/medialocator](http://www.printos.com/ml/#/medialocator)

b) On the printer's control panel Online search (b), in Substrate Library menu (a).

#### 3. Substrate presets

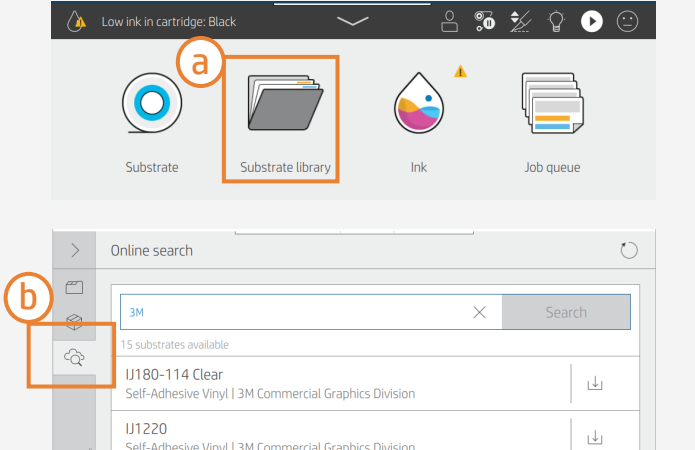

# Preparing the substrate

Launch color calibration 4.

3.

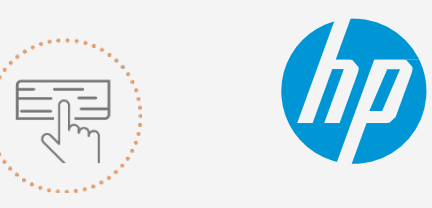

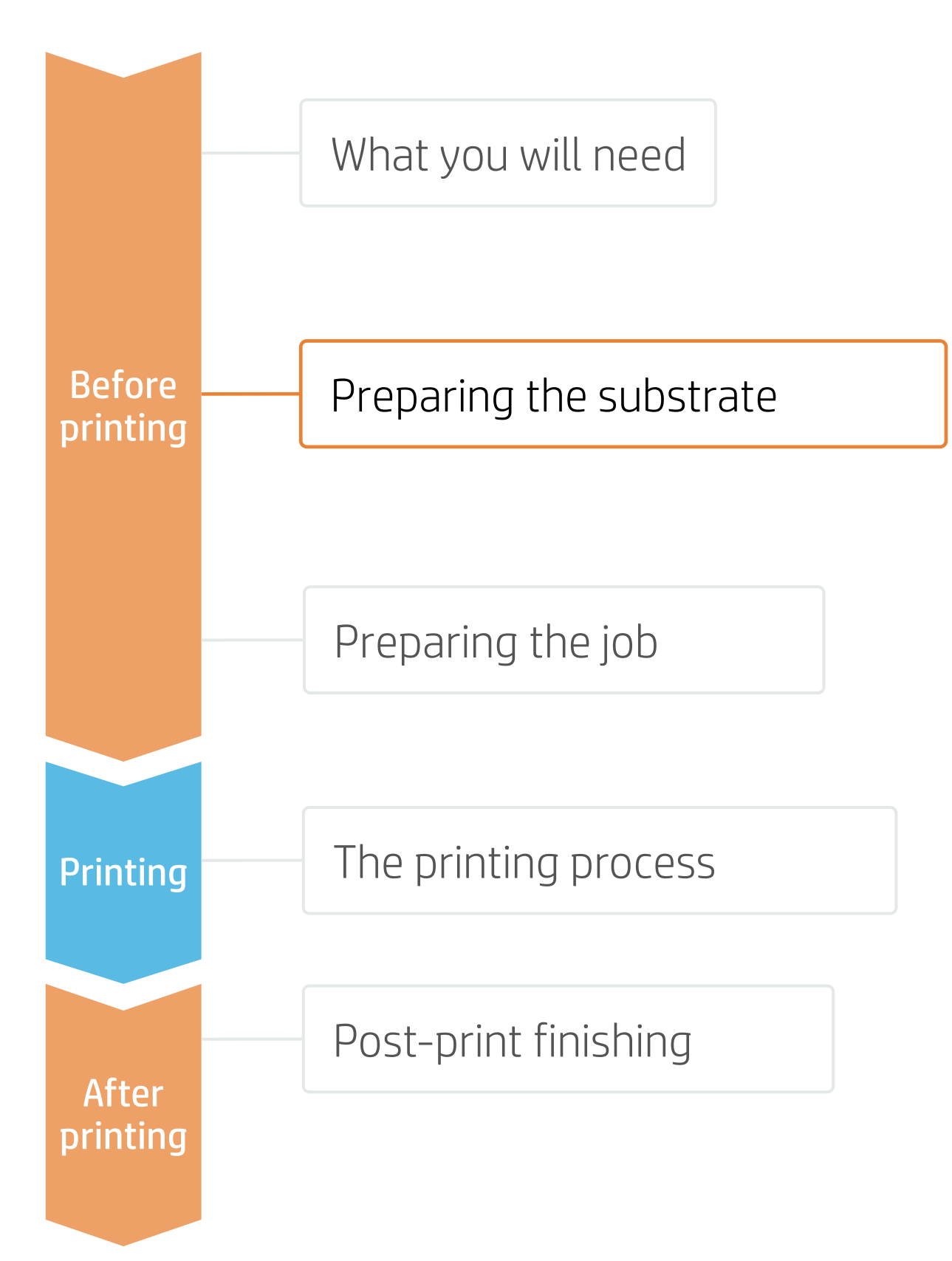

From the **Optimize quality** menu, tap on Color calibration. Select Start. Check print image-quality status From the Optimize quality menu, perform the printhead nozzle check and printhead alignment. Load 3M IJ180mC-10 automatically IMPORTANT! Select the reflective sheeting you intend to use for your Proceed with the loading process. Color calibration

Substrate load: Substrate type selection 2 1 Self-Adhesive Vinyl Traffic (Black Only O HIP 3930 Series Traffic Colors v3 • 3M Temporary Traffic (Black Only) O DG 4000 Series Traffic Colors v3  $\Omega$ lace substrate into entry path. Feed in until beep. .<br>Select solutions depending on problen mize printing qualit 3 4 SOLUTION .<br>Repetitive lighter/da<br>Misaligned colors. Automatic printhead Printhead cleaning SOLUTION 3 solution 4<br>Substrate-advance Color calibrati 5 Color calibration: Details  $(5)$  15 min  $(0)$  400.00 mm  $\wedge$  0.50 ml a) Calibration target is printed

#### 4. Substrate color calibration

• Once the substrate preset is installed, color calibration needs to be done for this media preset.

• Color calibration cannot be done physically on the reflective sheeting, it needs to be performed on a white self-adhesive vinyl instead. In this case, 3M IJ180mC-10 is recommended.

- 
- -
	- traffic sign jobs 2.

- 5.
	-
	- b) Patches are automatically measured

## **How to do traffic signage**

Make your decision based on your needs

# Preparing the job

Tools such as Adobe Illustrator, Photoshop, and InDesign help you design and edit jobs, and adapt them to your needs.

SAi Flexi provides a sign making edition tool with the 3M Traffic Color pallet pre-loaded. When using other design software, proceed to step 2 if Traffic Colors are needed.

#### 1. Software for designing and editing

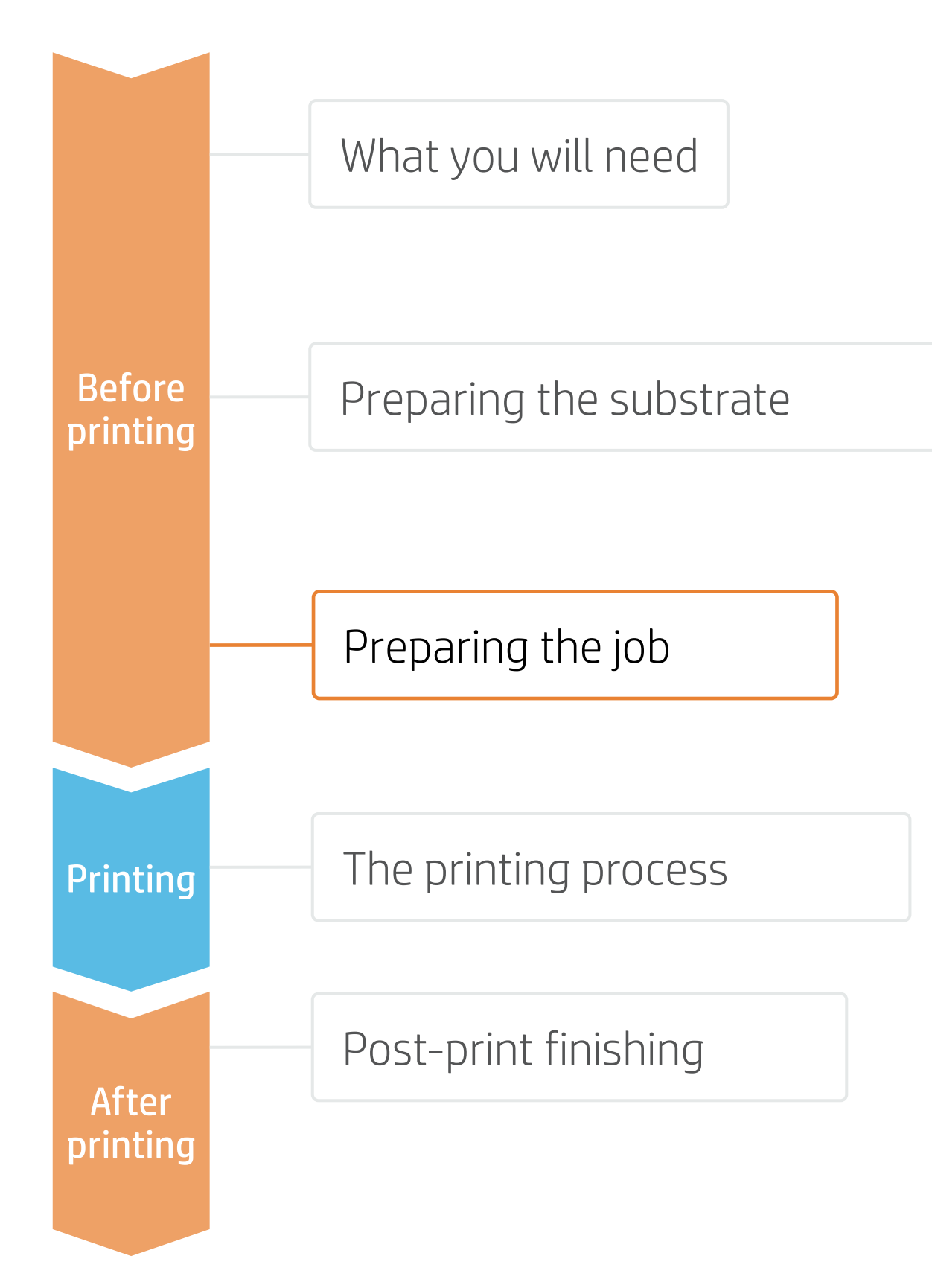

## **How to do traffic signage**

If the images are created using SAi FlexiPRINT & CUT 3M Authorized Traffic Edition 21, these colors will already be defined in the color palette. The SAi Production Manager Authorized 3M Traffic Edition comes with pre-installed presets for the HP Latex printers, which include the correct color formulations to match Traffic Signage standards on 3M sheeting.

#### 2. Color regulated signs

In your image editor, define the colors on the image as spot colors. The following naming conventions must be used for each color: **Caution!** The names are case-sensitive.

- Traffic **RED**
- Traffic GREEN
- Traffic **BLUE**

• Traffic PURPLE

• Traffic **BLACK** 

• Traffic BROWN

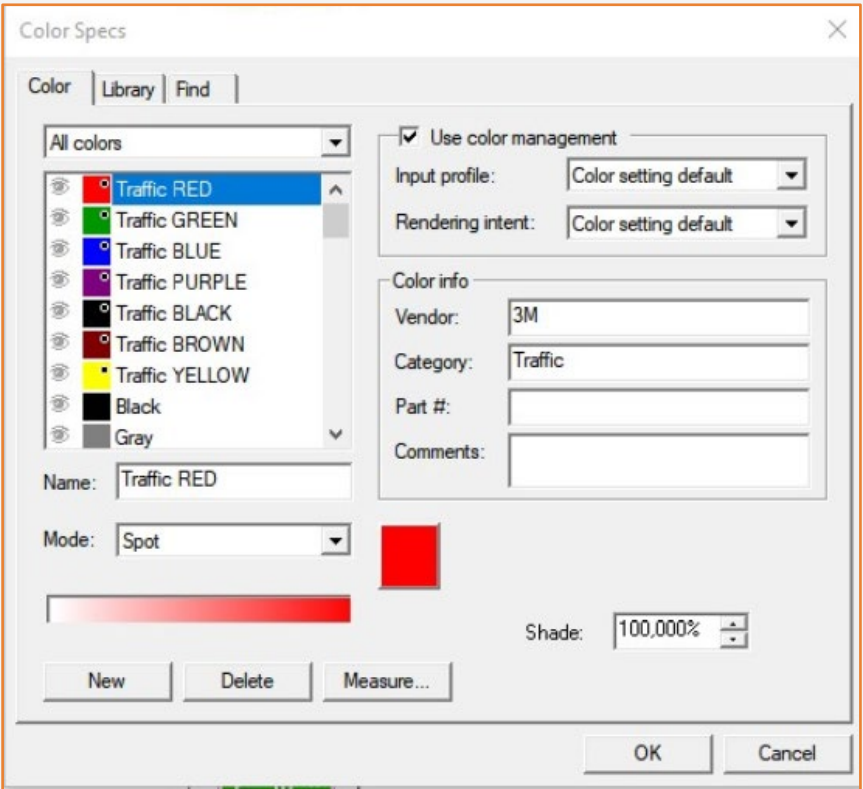

The RIP will later convert these spot colors to the correct CMYK values to comply with the ASTM D4956 – 09E1 norm.

■ NOTE: Traffic YELLOW will not be covered by 3M™ MCS™ Warranty for Traffic, but it is part of the 3M™ MCS™ Warranty for custom colors.

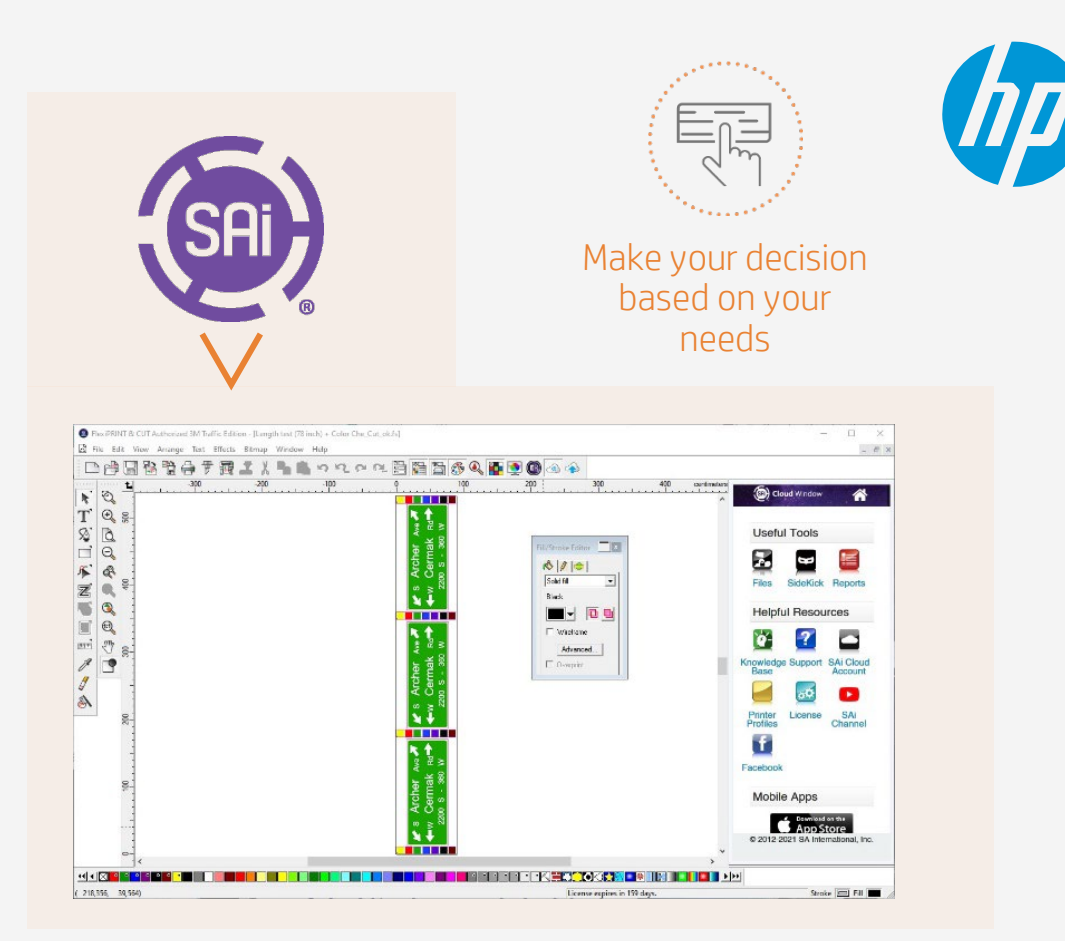

The SAi Flexi tool provides a sign-making edition.

IMPORTANT! Ensure to use the latest SAi software from build 3727

# Preparing the job

In the advanced options tab:

3. Select the output profile and media that match the 3M reflective

- 
- 2. Enable "Use Color Correction".
- sheeting substrate you have loaded on the printer.

#### B. Substrate presets, media, and printmode selection

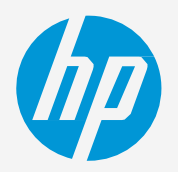

1. Select the correct preset that matches your substrate selection.

The HP Traffic Signage solution using 3M™ reflective sheeting also includes the use of RIP software FlexiPRINT & CUT 3M Authorized Traffic Edition 21. In order to get the 3M™ MCS™ Warranty for Traffic, it is mandatory to use SAi Production Manager and approved HP media profiles.

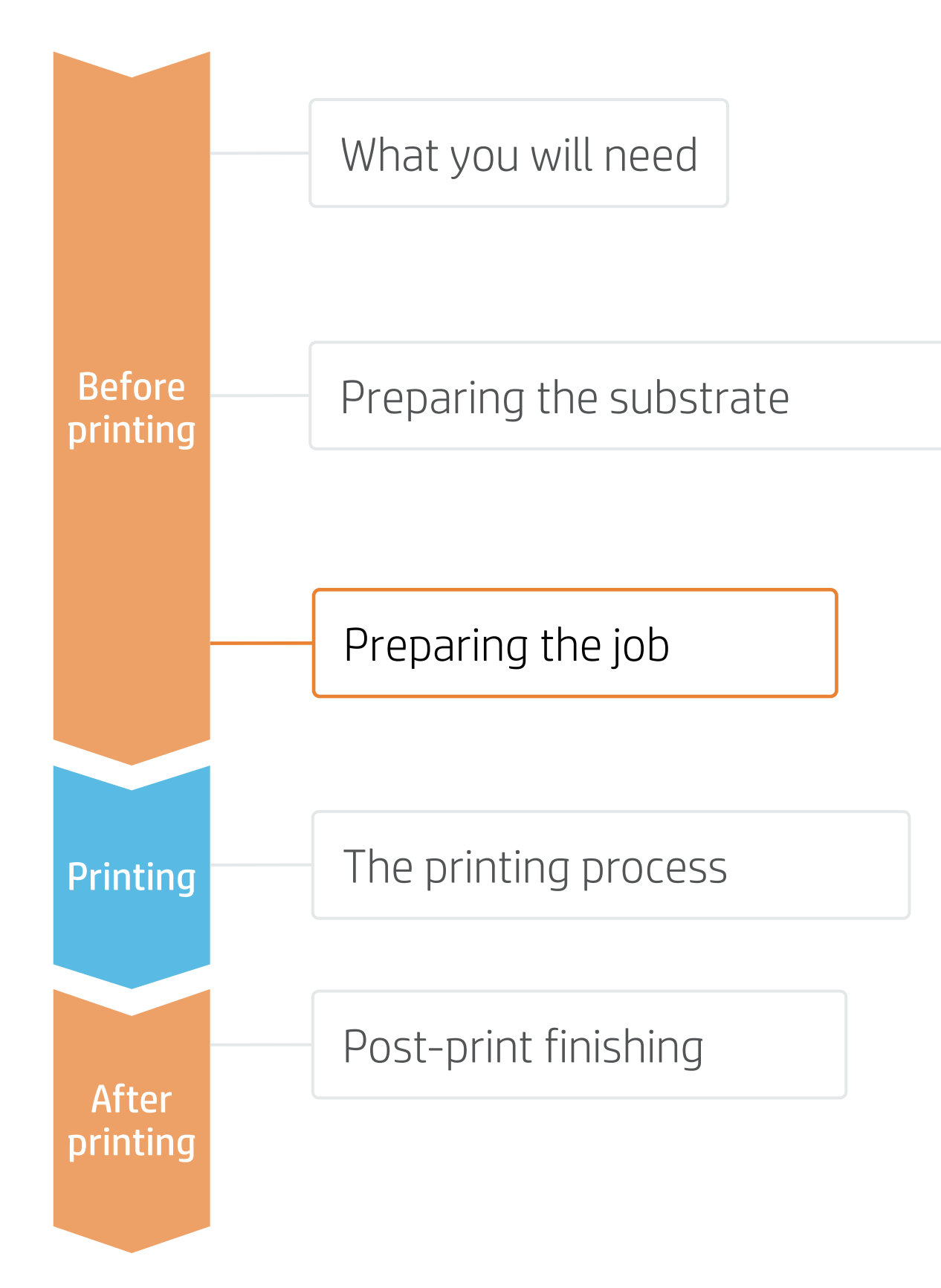

#### 3. RIP processes

NOTE: The substrate needs to be loaded on the printer. See the following section "The printing process" to learn how to load it.

Click on RIP and Print to open the menu for printing options.

#### A. RIP and Print

#### 3.1. Using the SAi FlexiPRINT editor

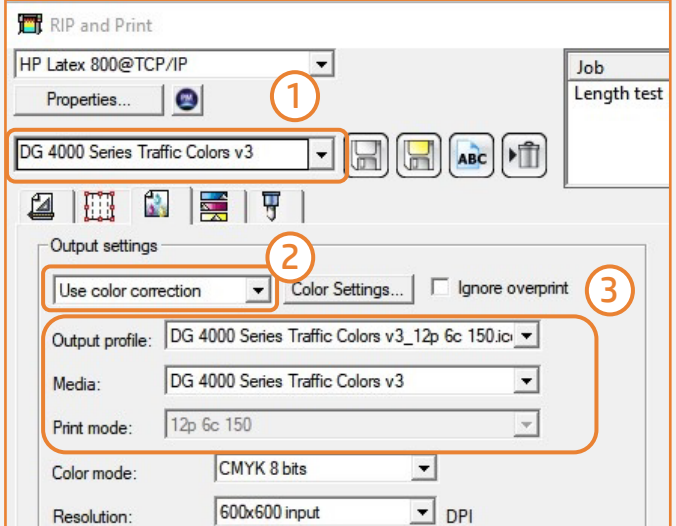

If your job contains cutting paths named for spot colors, the RIP will detect them:

1. In the cutting menu, select the automatic cutter you will use

- for cutting your jobs.
- 2. Select the corresponding registration marks.
- 

3. Configure the cutting settings for each of the cutting paths.

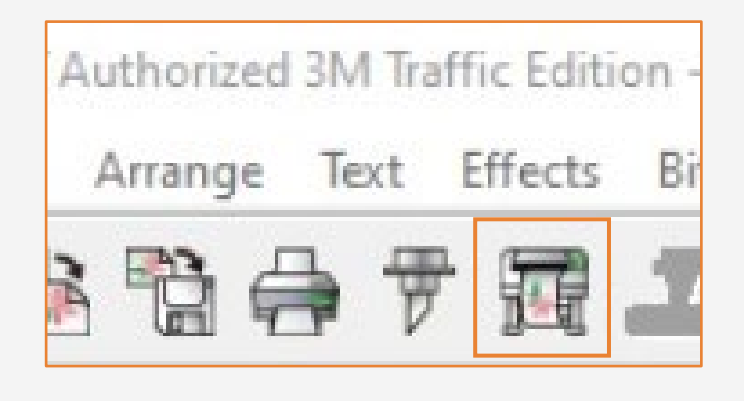

#### C. Finishing: cutting marks and other factors

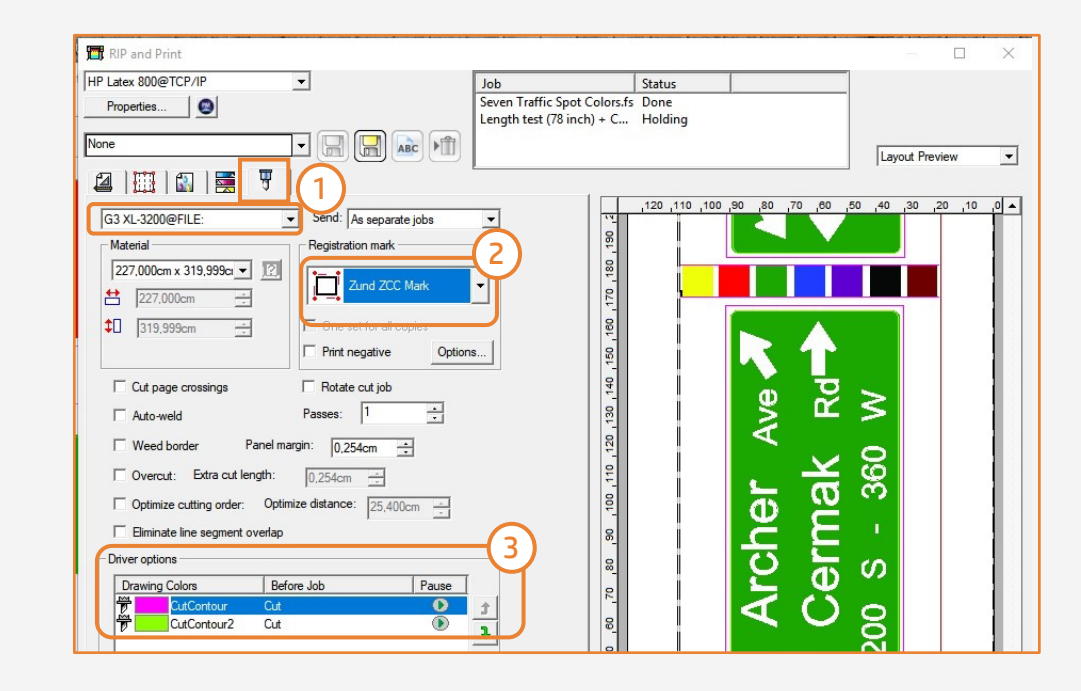

# Preparing the job

Open the job properties menu and go to color management tab

- 1. Enable "Use Color Correction".
- 2. Select your substrate output profile and the media.
- 3. Enable "Use color mapping".

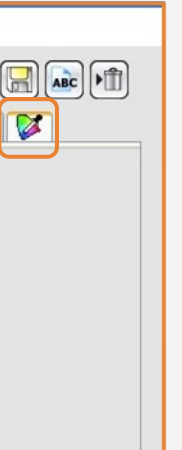

#### B. Color management, Substrate presets, and Printmode selection

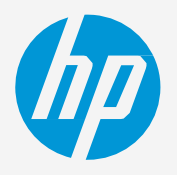

1. Enable the spot colors for each Traffic COLOR.

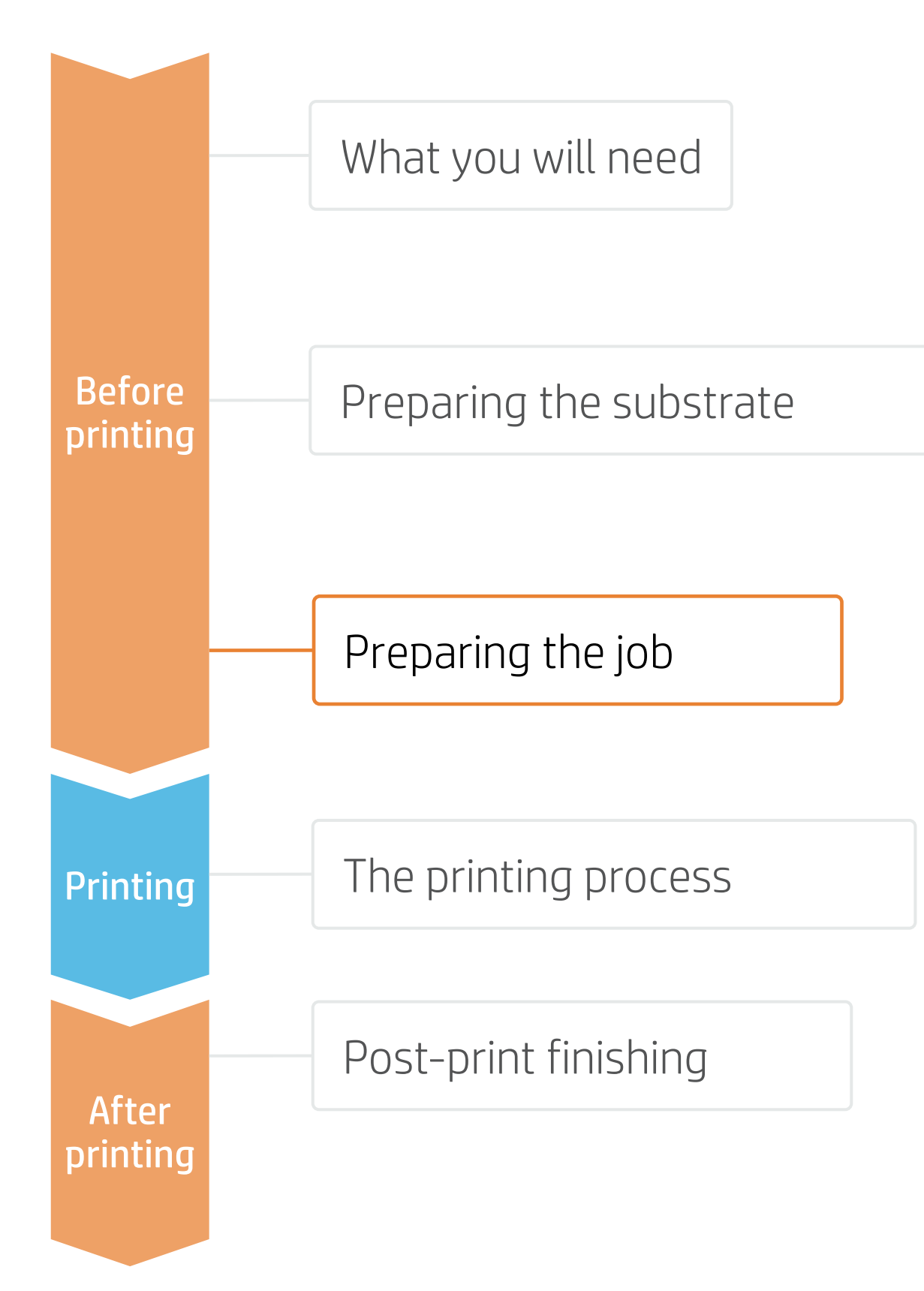

Add your file in the job queue.

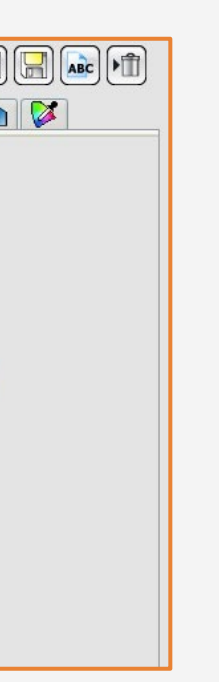

#### A. Use SAi Production Manager FlexiPRINT & CUT 3M Authorized Traffic Edition

#### 3.2. Working with jobs created on a different editor.

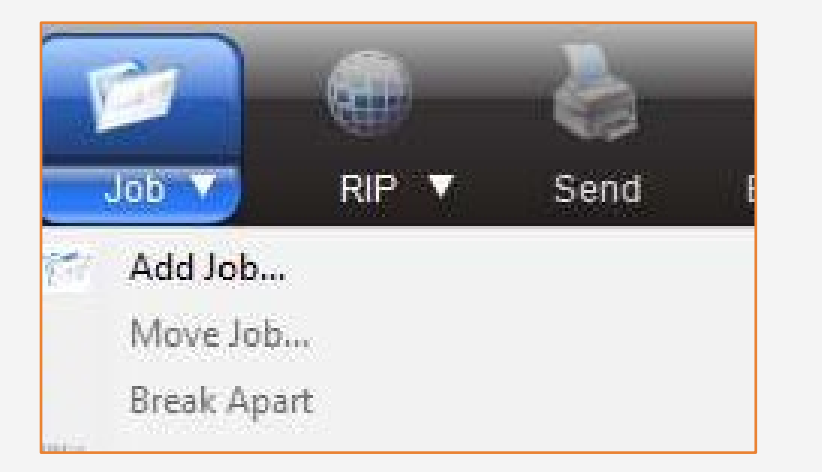

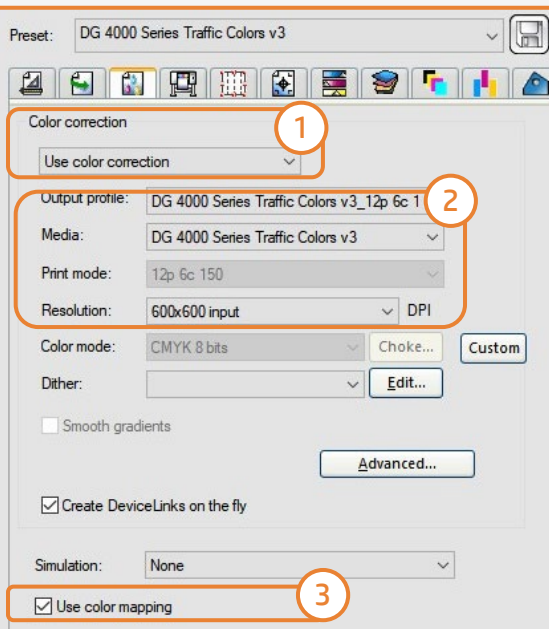

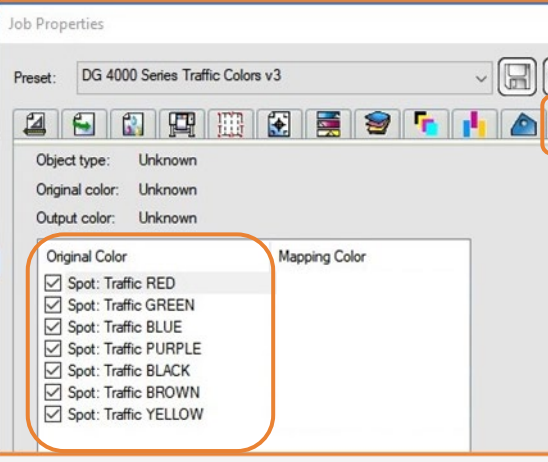

#### C. Color mapping

In the color mapping tab:

## **How to do traffic signage** 3.3 Printer firmware

# Preparing the job

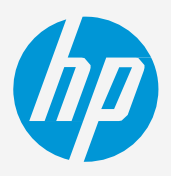

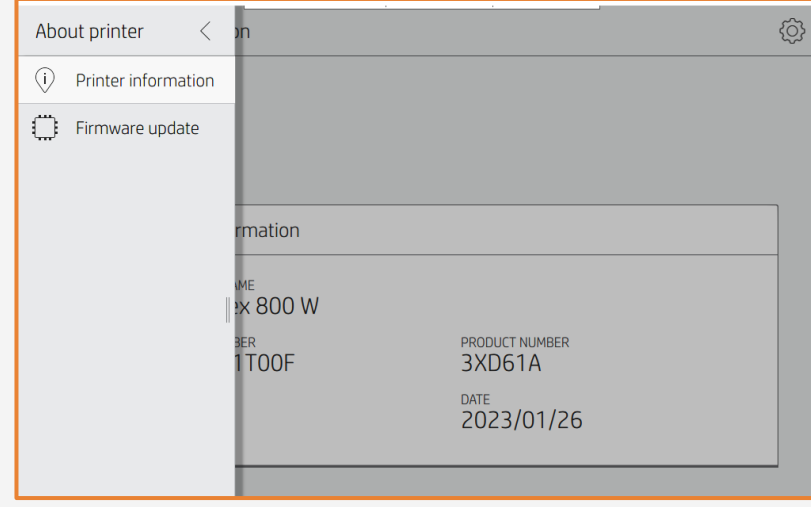

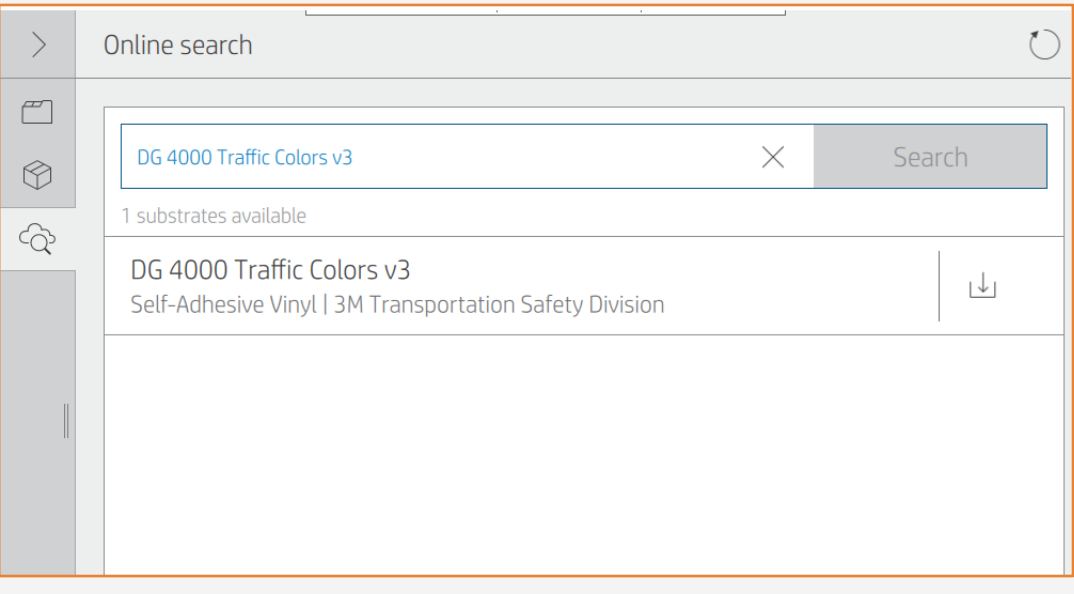

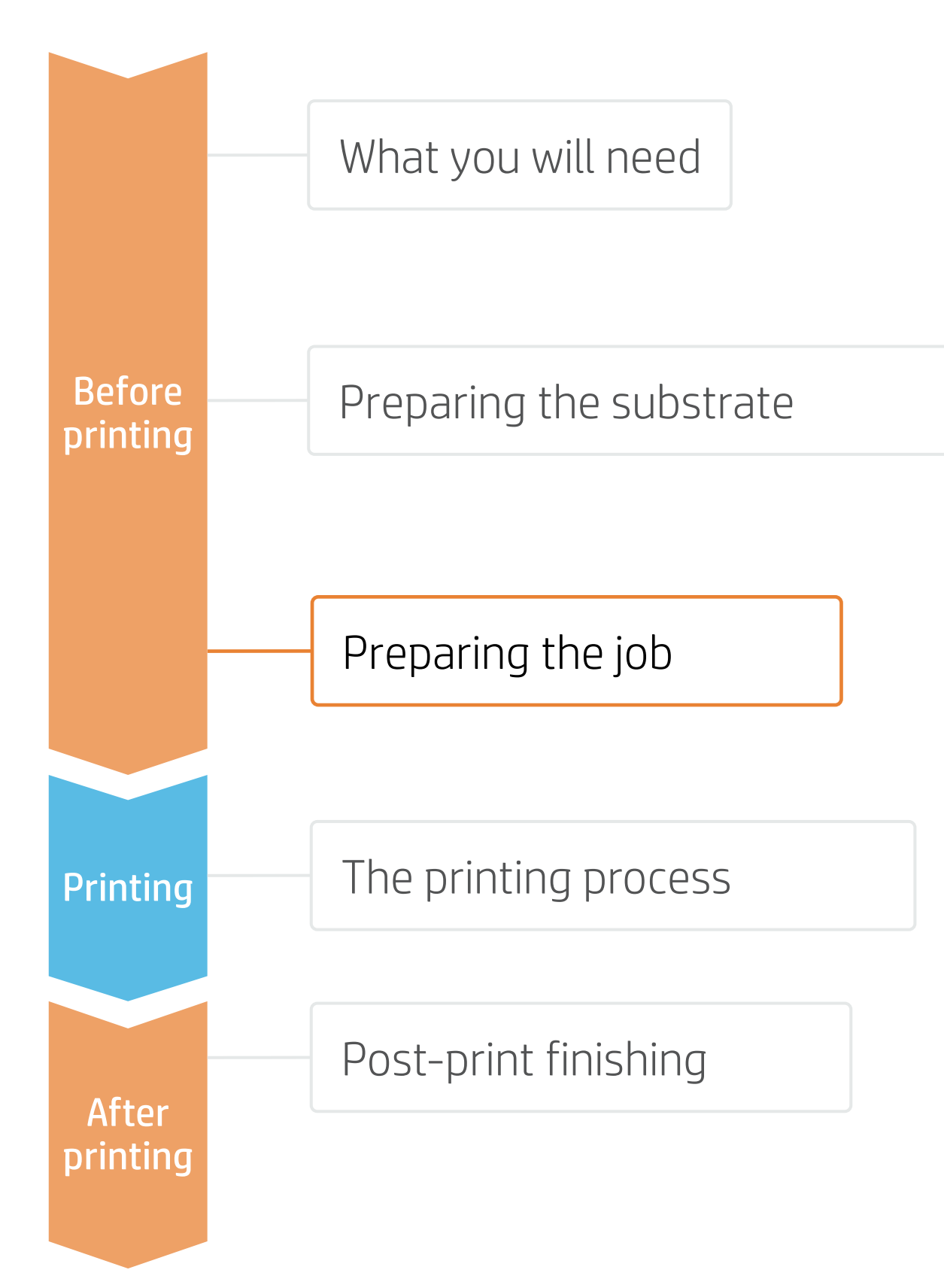

• Upgrade printer's firmware to the PLS\_50\_23\_39.1.

• Delete any previous substrate preset of 3M reflective sheeting and download them again via online search from the control panel or via the HP PrintOS Media Locator.

## **How to do traffic signage** Loading substrate

# The printing process

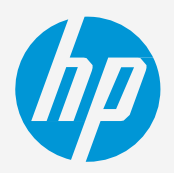

NOTE: Place the edge hold lowing the curing chambe loading process.

Attach substrate to take-A message will pop up from panel which will strongly advance substrate and attach it to the TUR. 5.

 $\bigcirc$  TIP: Media Feed accessory can be used to save substrate, before connecting it to the TUR. When tiling length repeatability is required, it is not recommended to use it. For further information on how to use the accessory, please see HP Latex [Substrate Feed Accessory guide.](https://lkc.hp.com/blog/hp-latex-substrate-feed-accessory)

4.

Load substrate on the pri

Follow Control panel instr

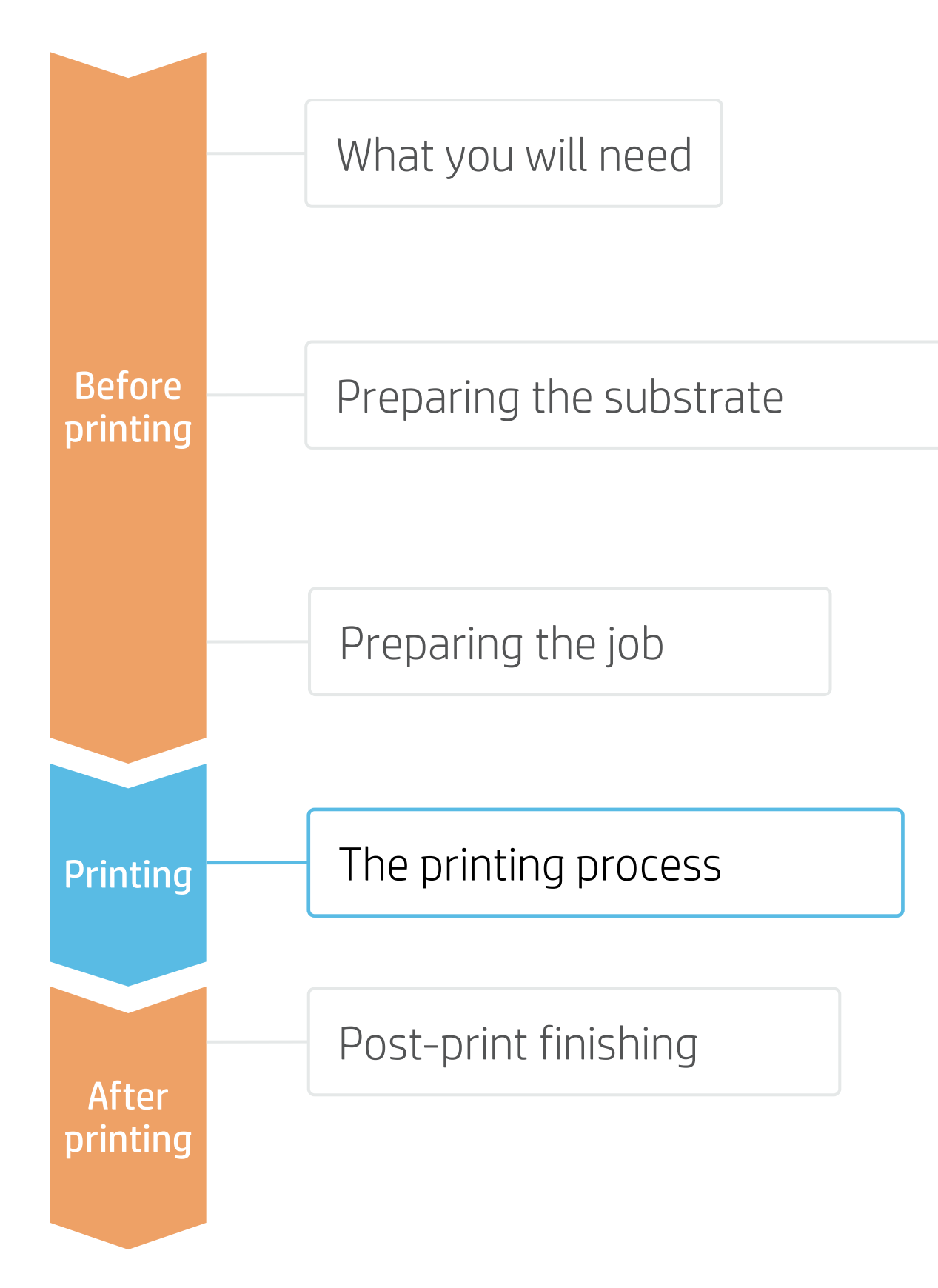

- Load substrate from the Tap on Substrate (a) and 1.
- Select the substrate Search for your 3M reflect on Self-adhesive vinyl or drop down list and tap Co 2.
- Substrate load configurat 3.
	- Recommended to activ for tiling
	- Select Assisted feed &
	- Ensure skew is set at
	- Tap Continue.

#### IMPORTANT! Take-up reels (TUR) and edge holders are mandatory when using reflective sheeting.

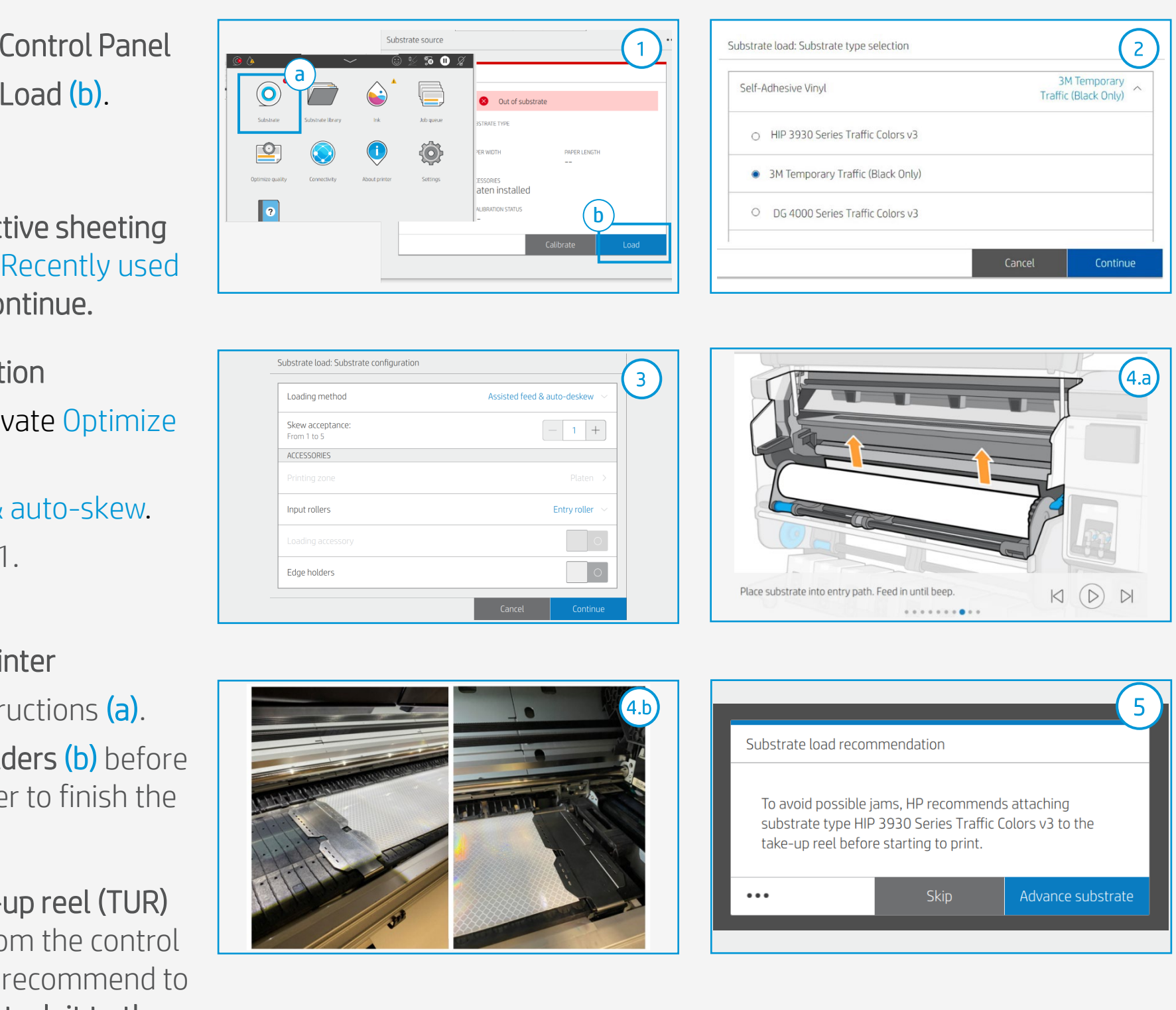

# The printing process

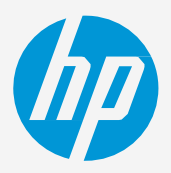

7.

#### Attach the substrate to the TUR

- Cut it into a "V" shape as shown in the picture.
- Attach the substrate so that the printed side faces out.
- Attach the substrate from the center.

NOTE: Steps 8 to 10 are not necessary when media feed accessory is used and TUR is attached while printing.

- Prepare the TUR When substrate loading is successful, attach an empty core on the TUR. 6.
	- Move substrate Advance until reaching the TUR.

8.

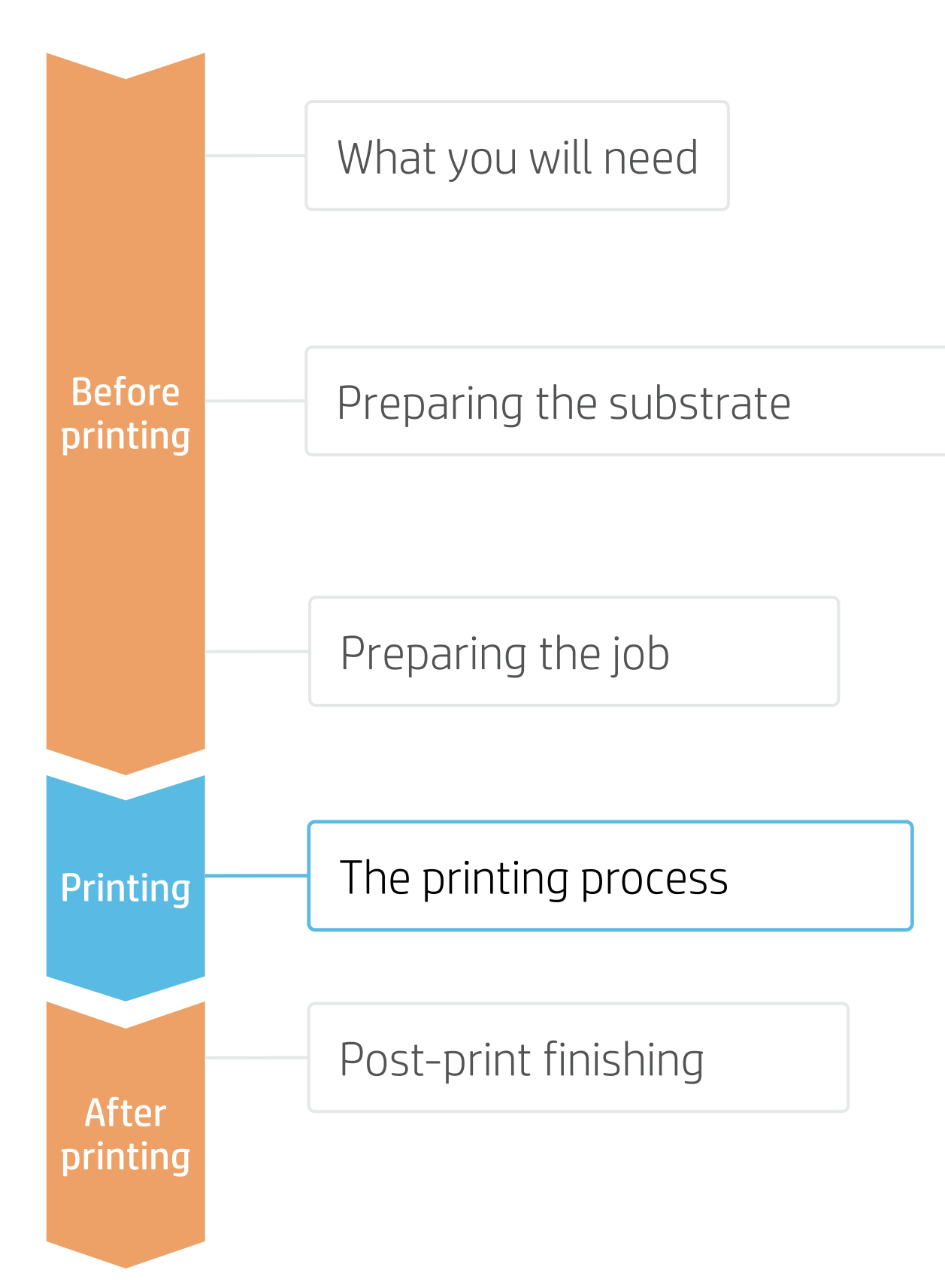

## **How to do traffic signage**

#### Loading substrate

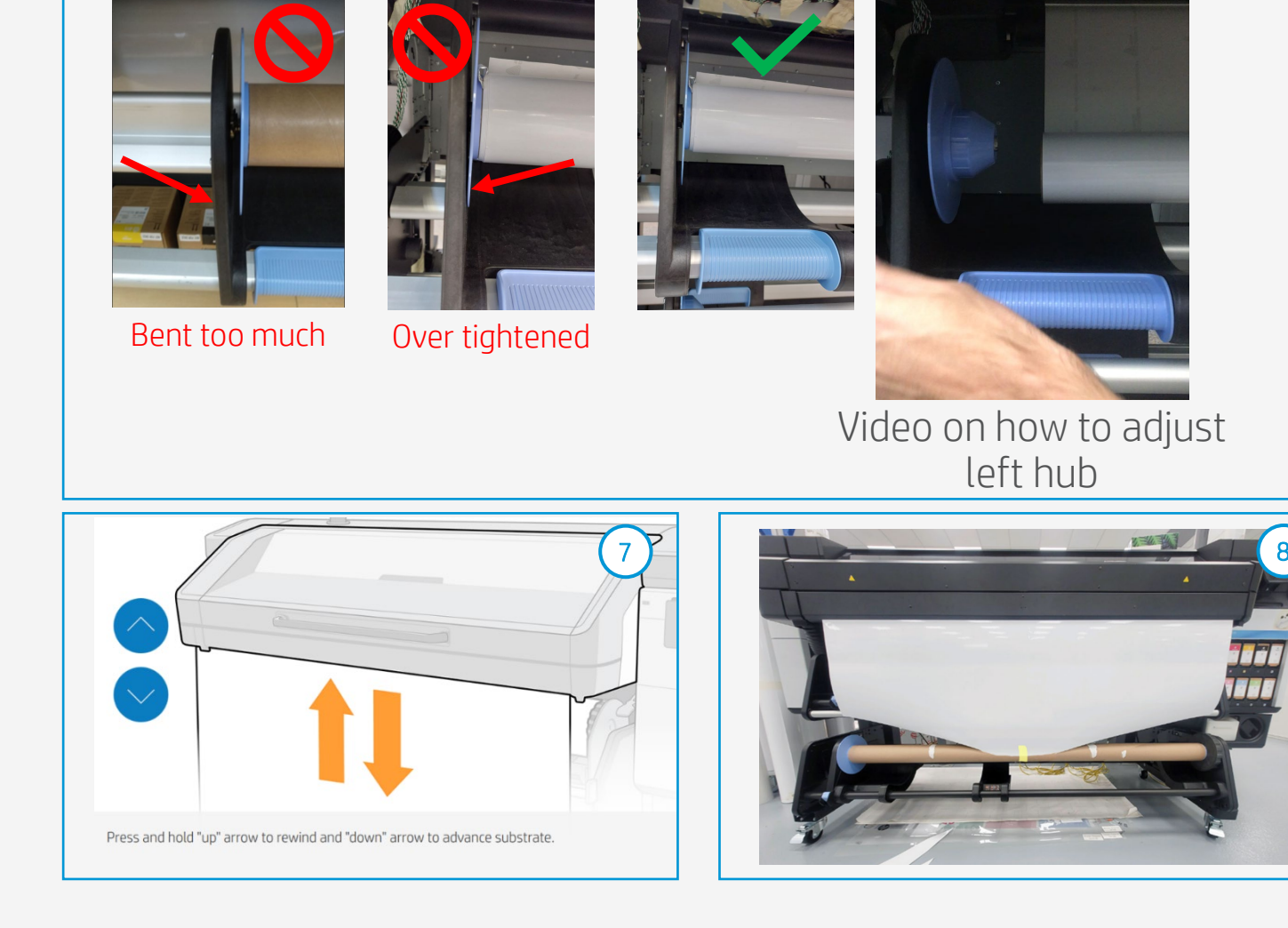

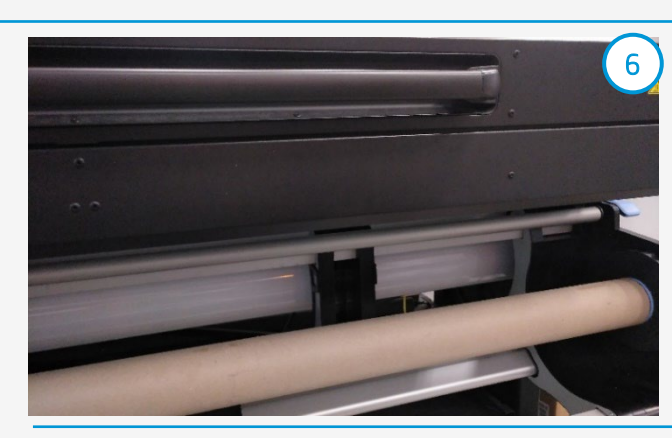

IMPORTANT! For L800 series, consider the following tips on how to set the left hub of the take-up reel

- Calibrate the TUR IMPORTANT! Always perform this step. 10.
	- a) Select calibrate on the control panel.
	- b) A message of calibration not performed will pop up on the control panel, but key calculations are done internally. Tab OK.

# The printing process

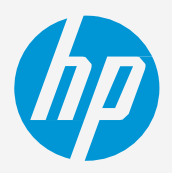

- Send the job to print from the RIP
- a) Check the RIP has synchronized the loaded substrate with the printer.
- b) Tab on "Color management" and select the correct print mode and any other settings (copies, placements, etc.)
- c) Set up the proper color management settings as shown in section 3 of "Preparing the job" chapter.
- d) Click Send to print.

 $\mathbb{R}$  NOTE: Steps 8 to10 are skipped when media feed accessory is used and TUR is attached while printing.

#### 11.

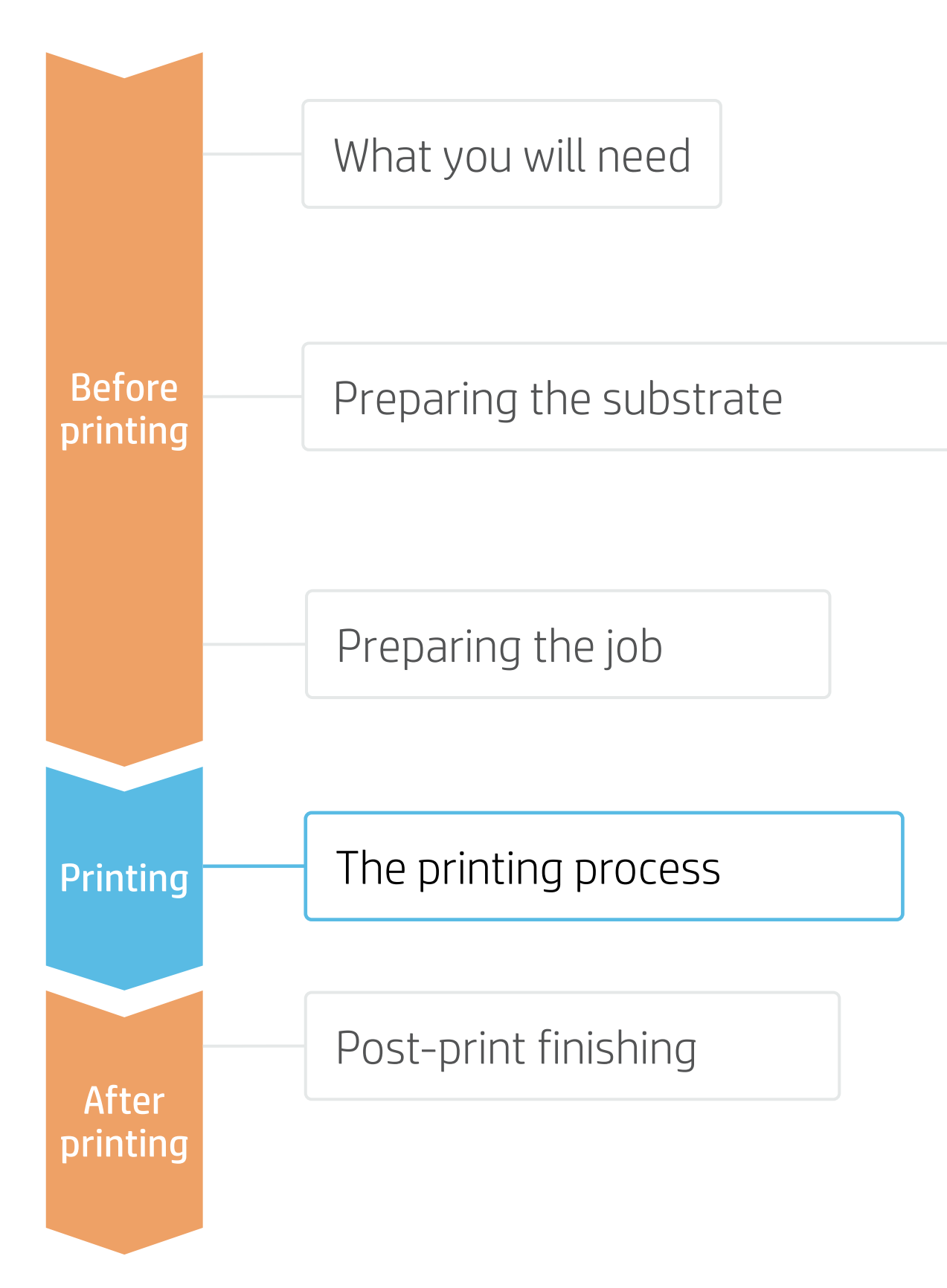

## **How to do traffic signage**

Activate the TUR 9.

> Advance enough substrate and activate the TUR by manually turning the TUR in the desired direction for 1 full rotation.

## Loading substrate

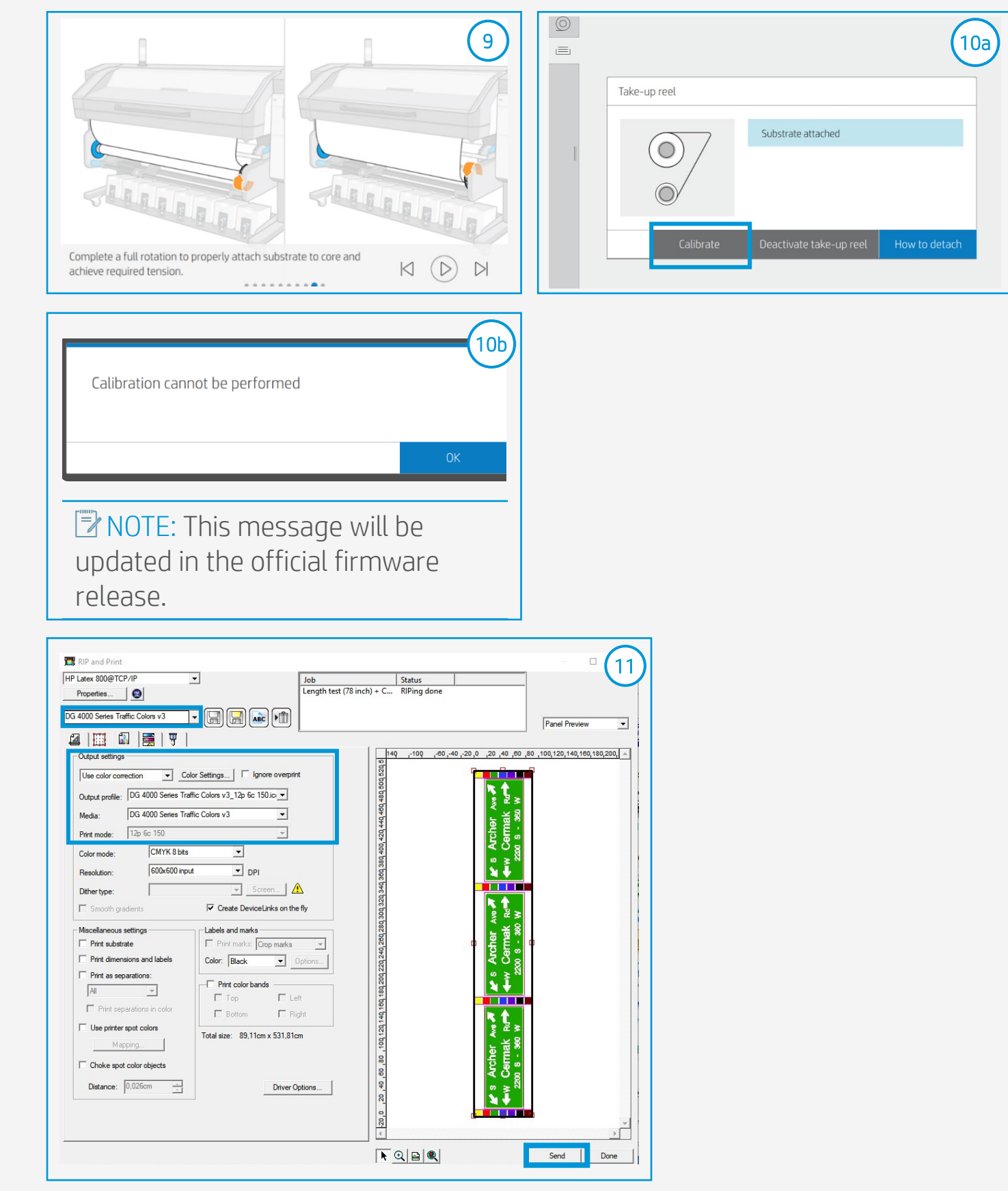

# The printing process

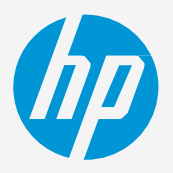

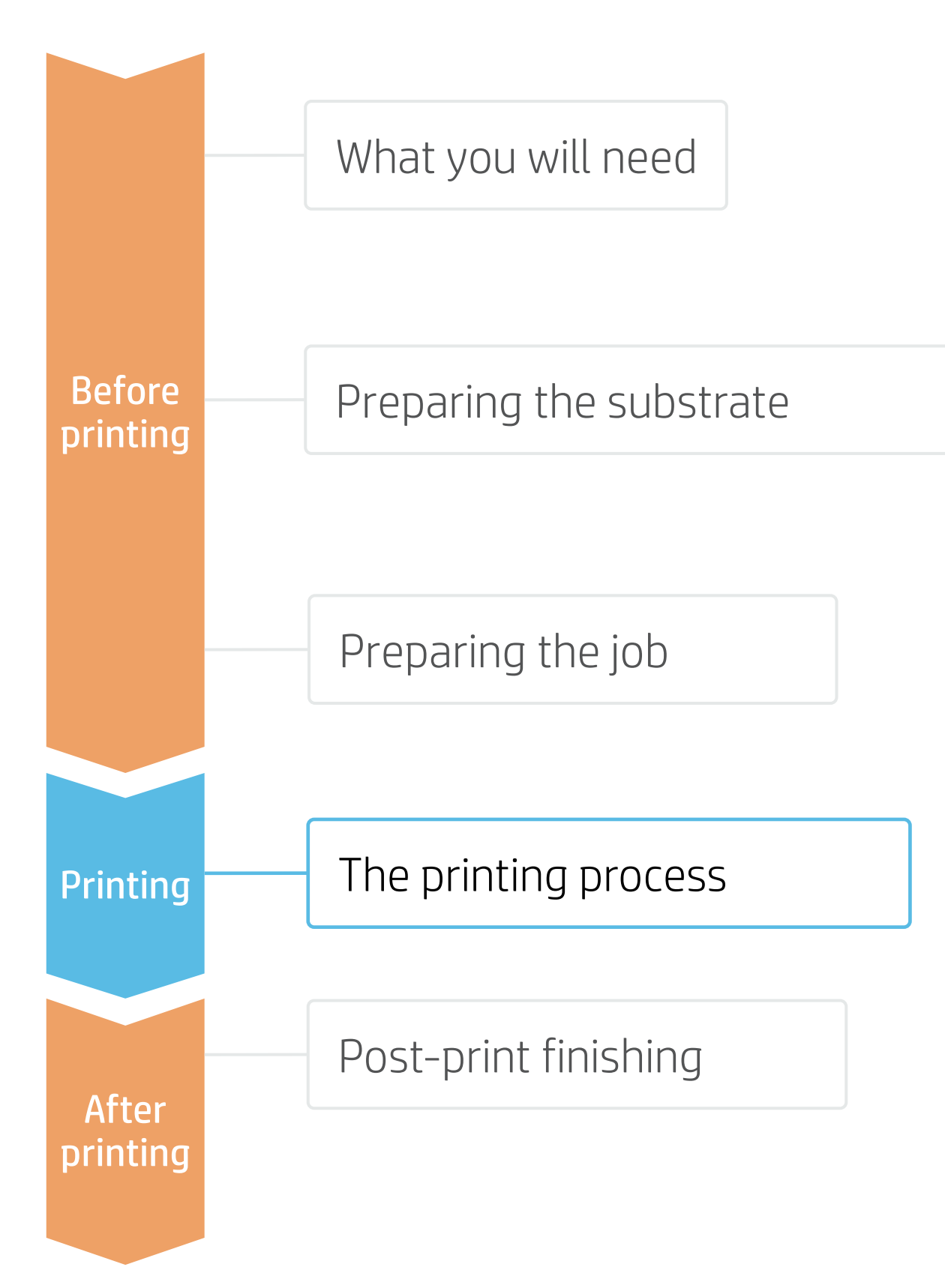

## **How to do traffic signage**

The rewinding mode will leave a visible bag or substrate loose close to the rewinder.

#### Printing 12.

This mode is necessary for tiling performance.

Cut and retrieve the printed roll IMPORTANT! Cutter is disabled for this type of substrate, so it must be cut manually with a cutting device. 13.

## Loading substrate

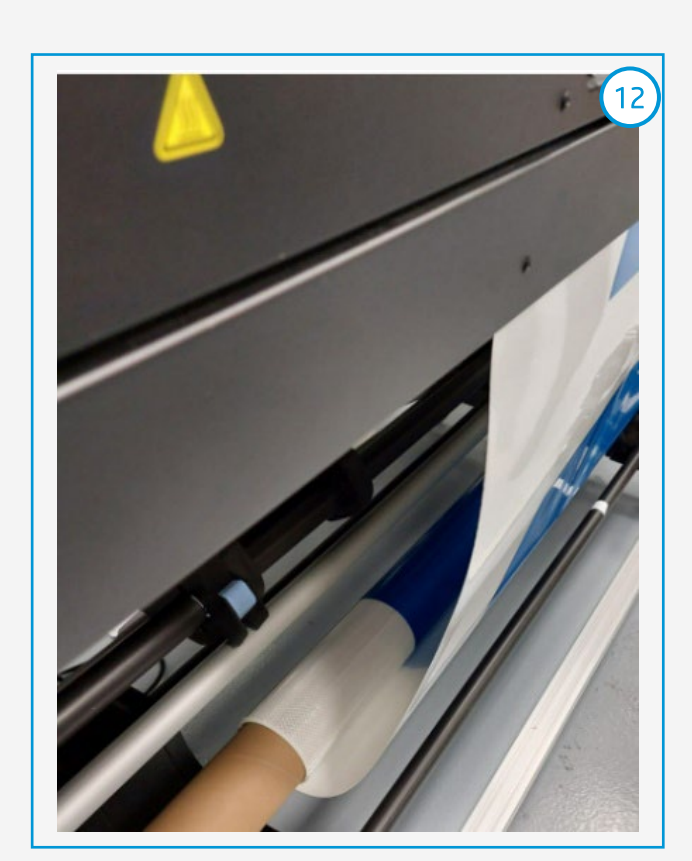

 $\bigcirc$  TIP: Before cutting the printed job, advance the substrate so that you protect the printed roll when it is unloaded.

Tiling length repeatability (TLR) This refers to the difference in length between tiles.

# The printing process

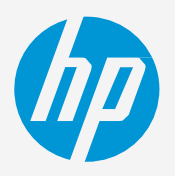

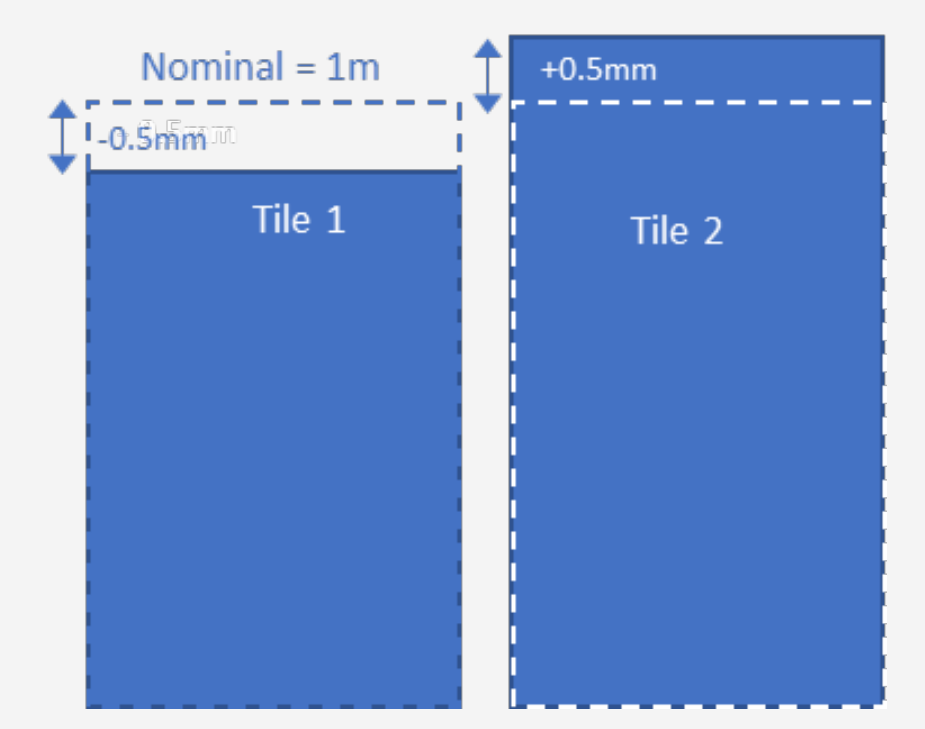

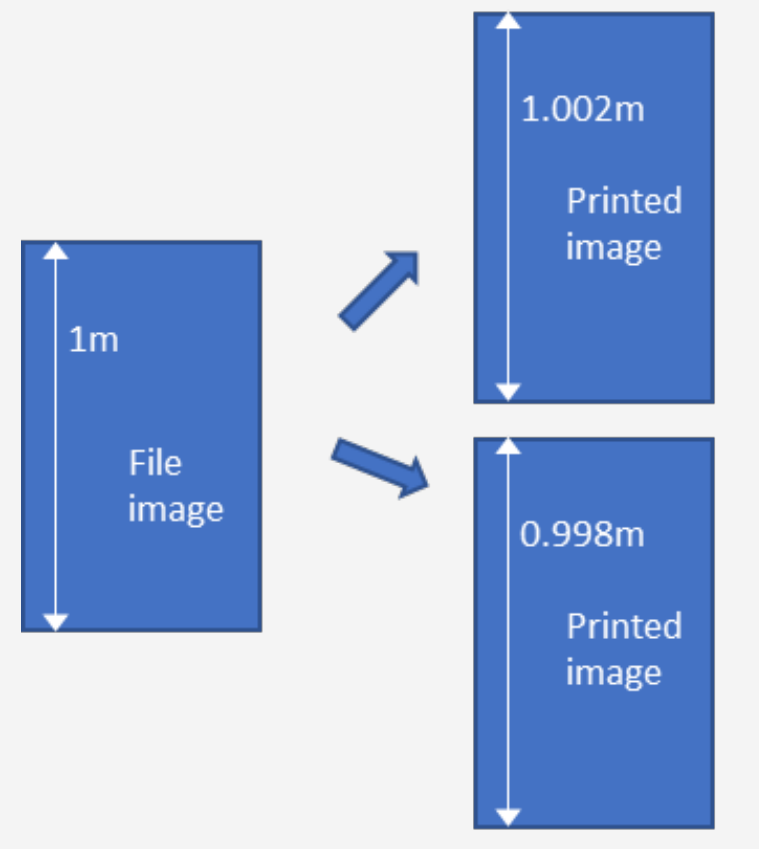

Length accuracy (TLA)

Difference between the printed length and the nominal length of the file image (length value in rip). In case TLA is not in spec, it must be corrected by applying an output size compensation factor in RIP.

NOTE: A maximum tiling length deviation from tile to tile of +/-0.5mm/m is expected if the following tips are followed.

NOTE: The absolute length accuracy is 0.2%, if the following tips are followed.

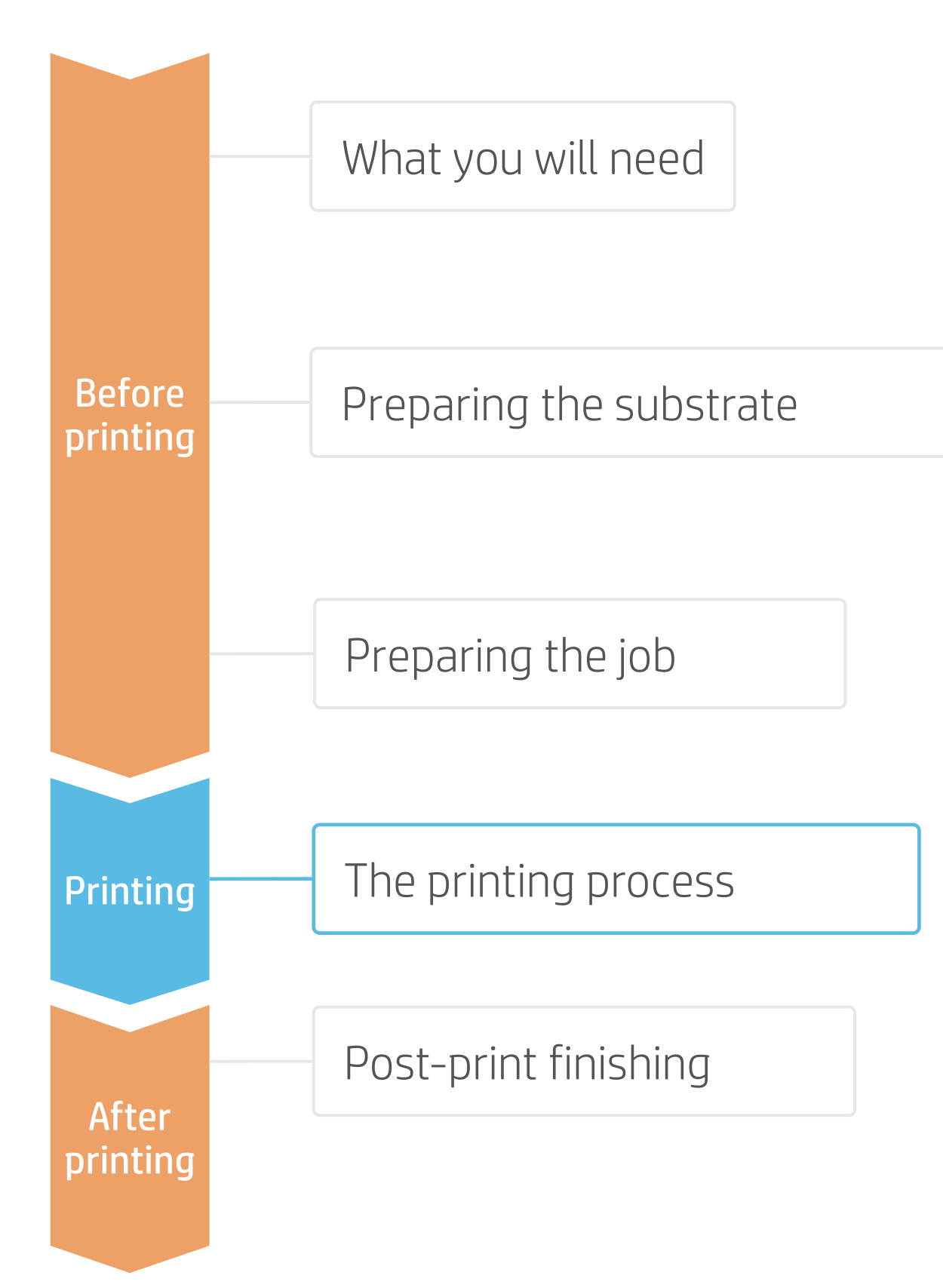

## **How to do traffic signage**

## Tips for tiling application and length accuracy

#### Set up Output size compensation in RIP To achieve the absolute length accuracy TLA.

# The printing process

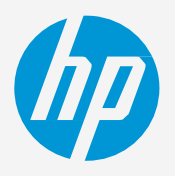

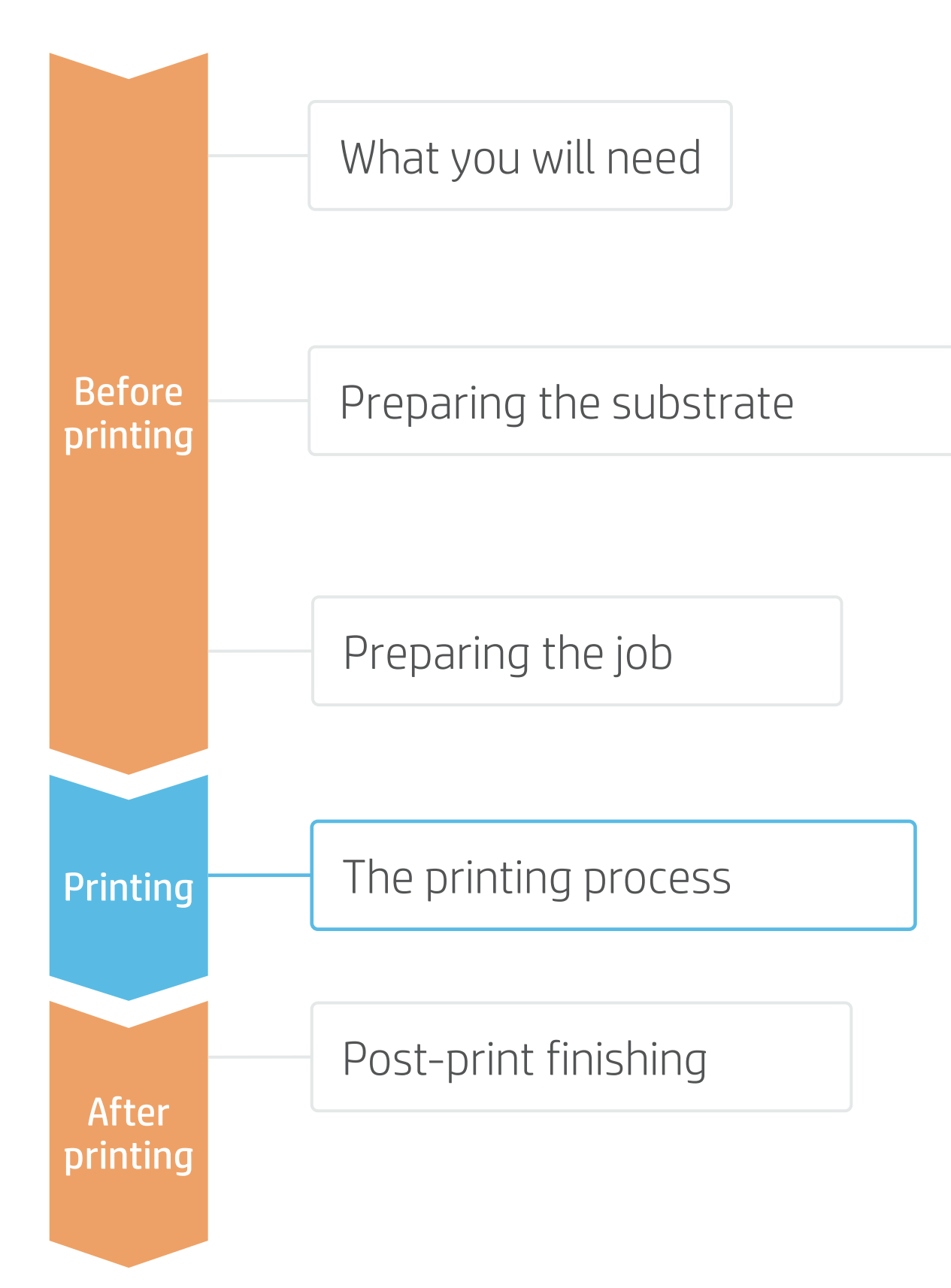

## **How to do traffic signage**

[">>>>NOTE: A maximum tiling length deviation from tile to tile of +/-0,5mm/m is expected if the following tips are followed. The absolute length accuracy (printed length versus the nominal length) is 0.2%.

Attach take-up reel (TUR) 1. Substrate needs to be attached to TUR to print and set up the size compensation factor. Follow the steps described in the previous section.

## Tips for tiling application and length accuracy

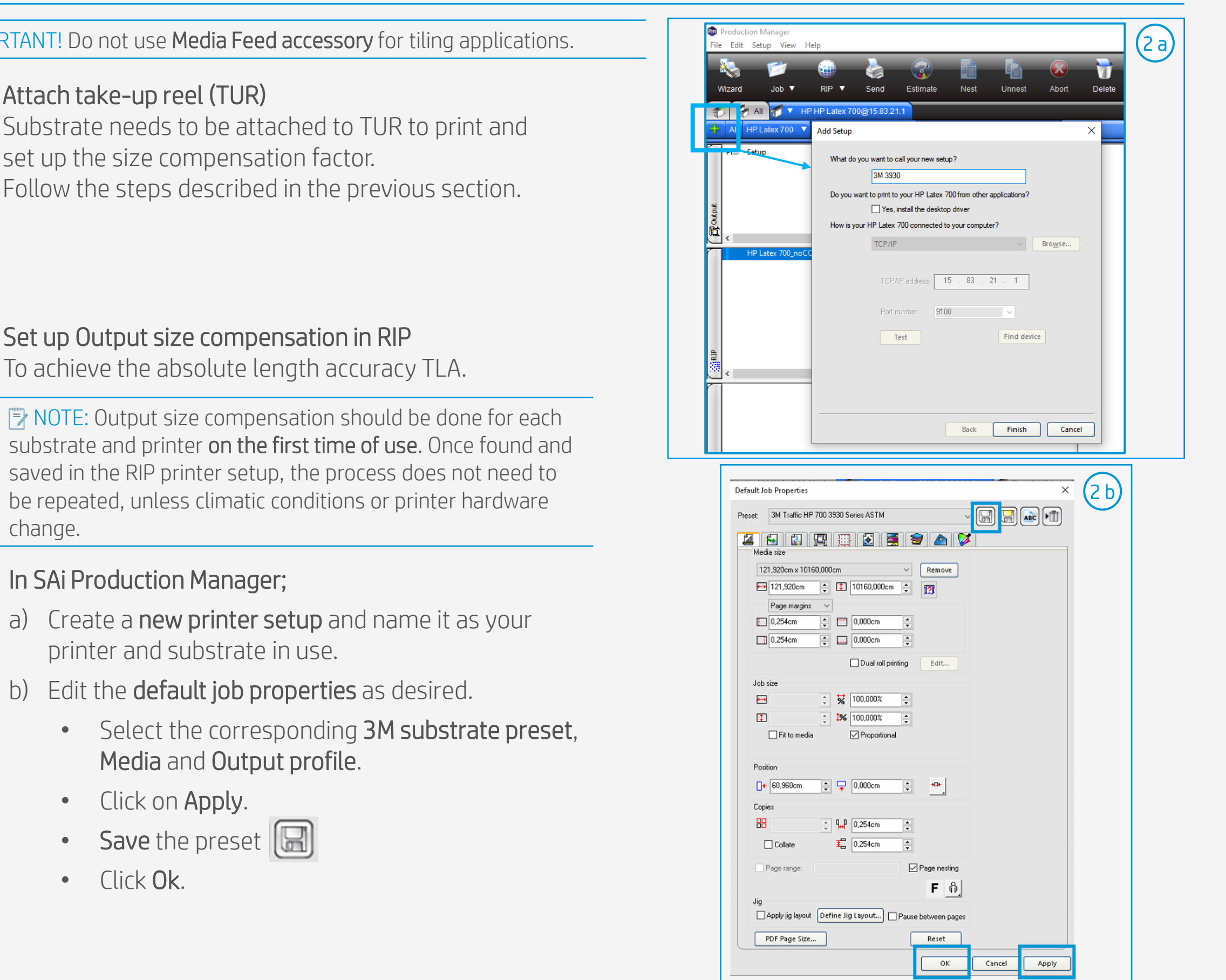

change.

#### In SAi Production Manager;

- printer and substrate in use.
- b) Edit the default job properties as desired.
	- Media and Output profile.
	- Click on Apply.
	- Save the preset  $[\blacksquare]$
	- Click Ok.

IMPORTANT! Do not use Media Feed accessory for tiling applications.

© Copyright 2021 HP Development Company, L.P. The information contained herein is subject to change without notice.

- c) Right click on the printer setup and ensure disabling the output size compensation. Click Ok.
- d) With the selected printer setup and media preset, print 2 copies of a square image of known dimensions, recommended 1x1m.
- e) Once dried, measure each side of the second copy; calculate the average for the width (W) and the length (L) dimensions.
- f) In the RIP, right click on the printer setup, select Output Size Compensation and input the values for the Test size and the Measured Size (averages). Tick on "Enable output size compensation" and click on OK.
- g) Ensure "Save in preset" is always unticked.
- 3. Use the new printer setup created in the step above to<br>3. Load and Send new jobs.

# The printing process

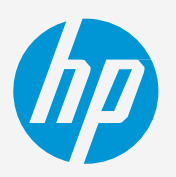

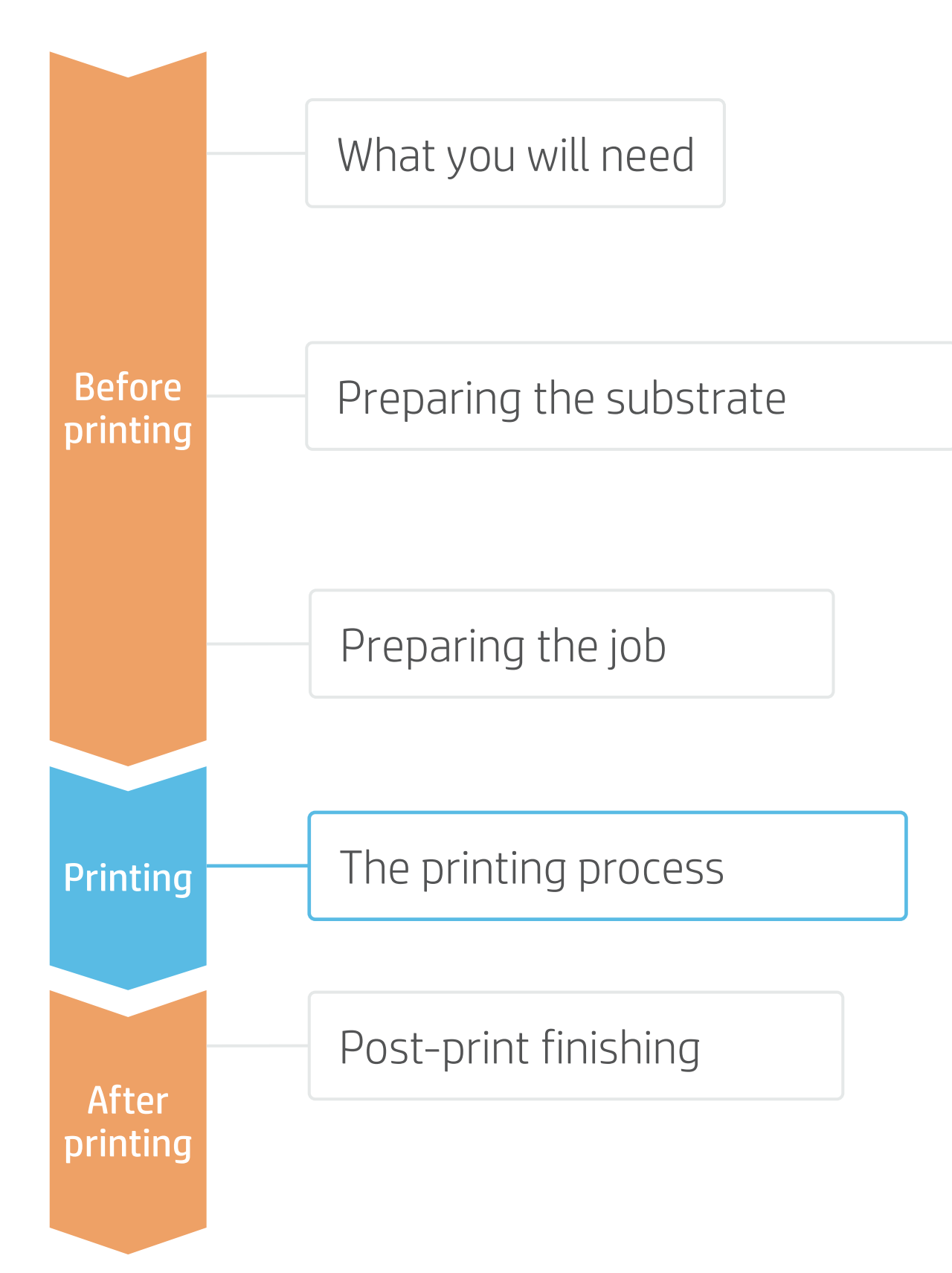

## **How to do traffic signage**

## Tips for tiling application and length accuracy

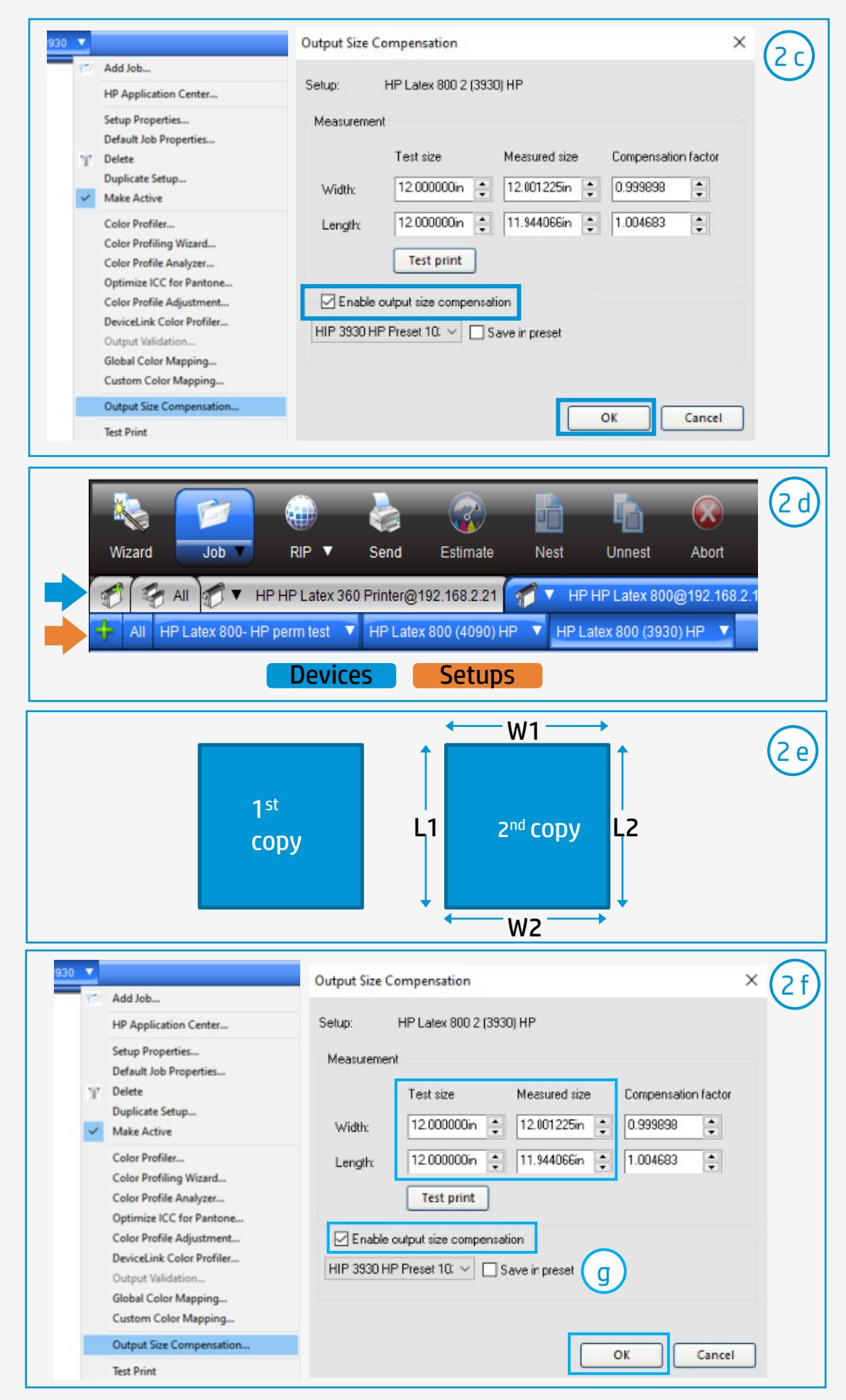

IMPORTANT! The output size compensation will not be applied to those jobs already in the rip job queue. It is necessary to reload

the file.

IMPORTANT!: 3M™ ElectroCut™ Film 1170C Clear Overlaminate or 3M™ Premium Protective Overlay Film Series 1160i is required to receive the 3M™ MCS™ Warranty for Traffic and the 3M™ MCS™ Warranty.

# Post-print finishing

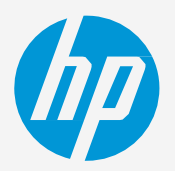

To cut the graphics automatically, use flat-bed contour cutters or vinyl cutters.

Use the cutting presets specific for this type of substrates, e.g. diamond grade, high intensity prismatic and engineer grade.

#### 2.Cut

## To achieve the maximum sign durability, it is recommended to laminate the

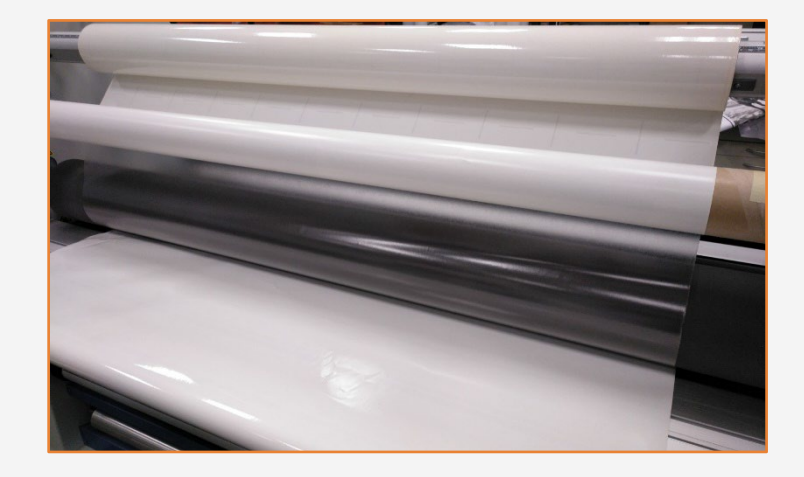

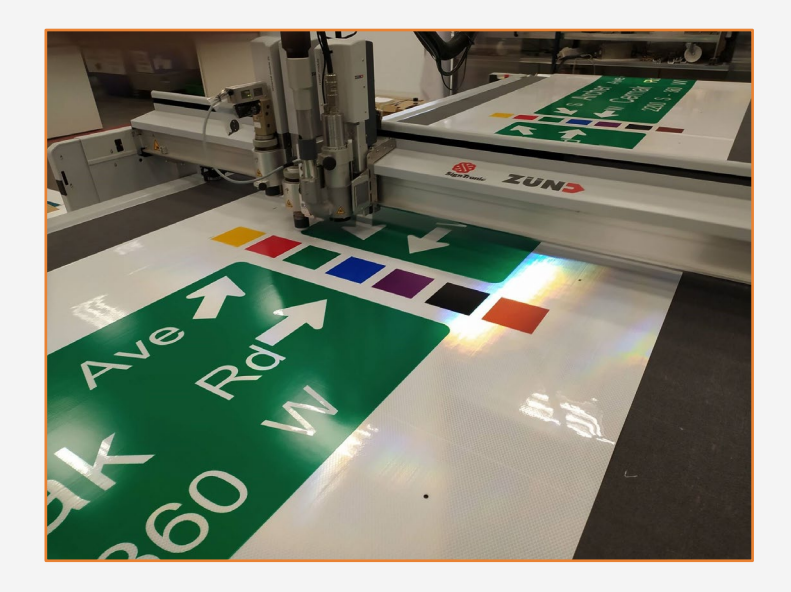

NOTE: Some vinyl cutters may not be able to cut reflective sheeting. Check that your cutter specifications, such as pressure and speed, match with your substrate characteristics.

prints with a matching overlaminate.

Use the film laminate recommended by the self-adhesive vinyl manufacturer.

NOTE: HP Latex approved profiles for 3M reflective sheeting have Overcoat setting at 0dpp for optimal laminate adhesion. If laminating is not done (e.g. TTC temporary traffic), set Overcoat at 0.5dpp to get a level of durability.

Follow the lamination settings (speed, pressure, and temperature) specific for the reflective sheeting + laminate combination.

#### 1. Lamination

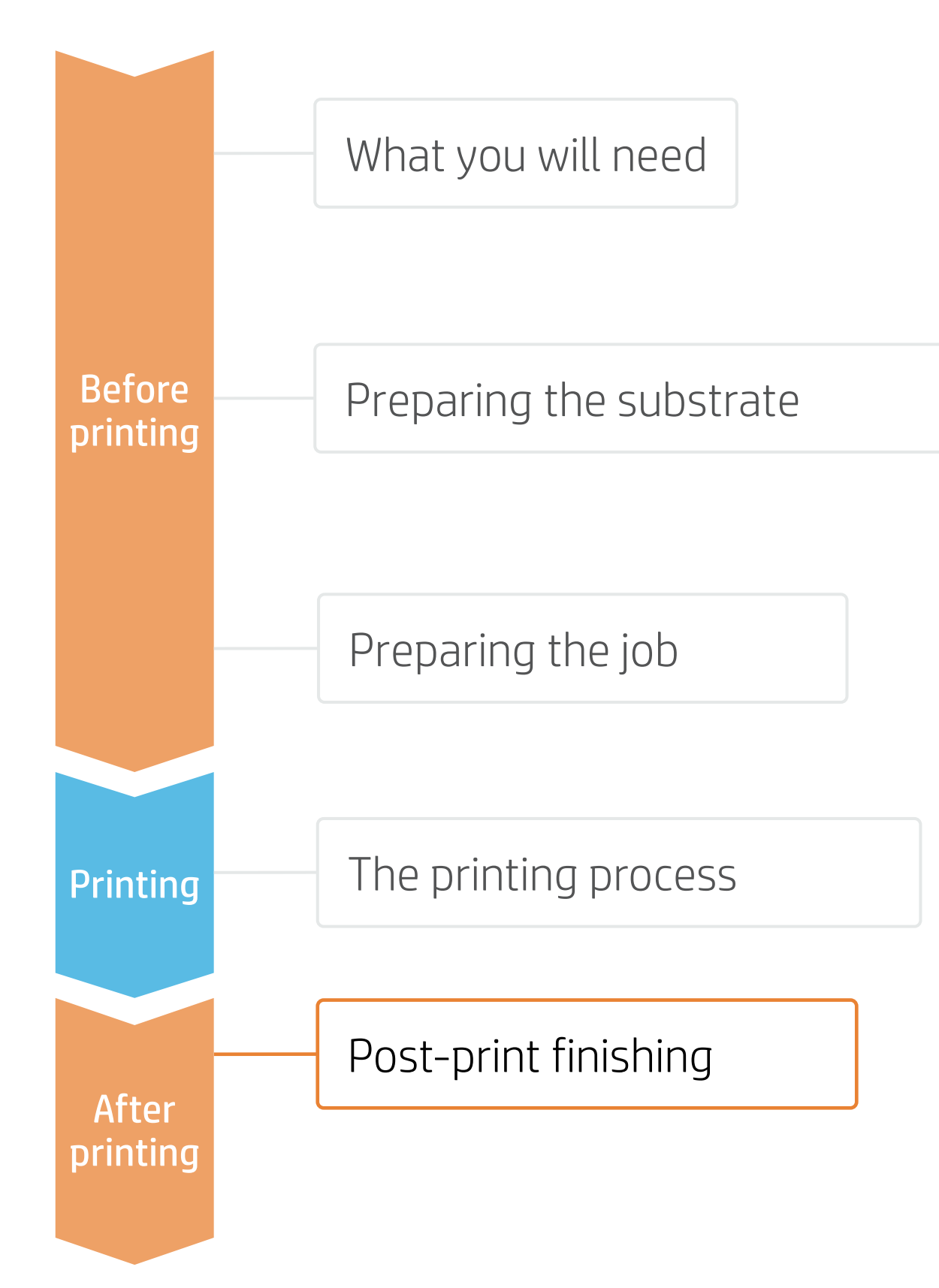

- Benefit from HP Latex versatility produce bright, durable traffic signs.
- Choose from a range of 3M<sup>TM</sup> reflective sheeting compatible with HP Latex Inks for digital printing of traffic signs.
- Produce traffic signs with warranties up to 12 years with the 3M™ MCS™ Warranty.

# Remarks

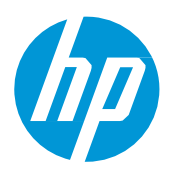

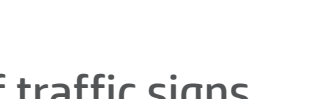

#### Learn more at:

- [HP LKC](https://lkc.hp.com/)
- [Learn with HP](https://hp-gsb.docebosaas.com/learn)
- <http://www.3m.com/trafficsignprinting>

#### In partnership with:

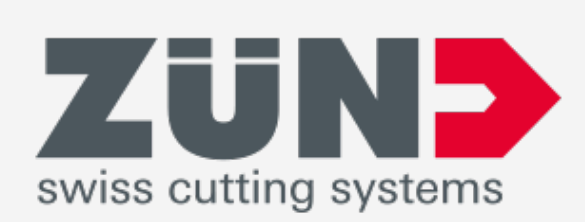

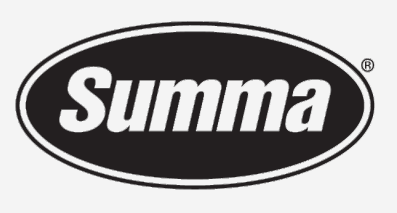

**Legendary Performance** 

#### Certifications:

<sup>2</sup>Applicable to R Series and 700/800 Printer series HP Latex Inks. UL ECOLOGO® Certification to UL 2801 demonstrates that an ink meets a range of multi-attribute, lifecycle-based stringent criteria related to human health [spot.ul.com/main-app/products/catalog/](https://spot.ul.com/main-app/products/catalog/).

<sup>3</sup>Applicable to HP Latex Inks. UL GREENGUARD Gold Certification to UL 2818 demonstrates that products are certified to UL's GREENGUARD standards for low chemical emissions into indoor air during product usage. Unrestricte

health and environmental criteria<sup>1</sup>

12 Paro Discharge of Hazardous Chemicals. Applicable to HP Latex Inks. The ZDHC Roadmap to Zero Level 1 demonstrates that an ink conforms to or meets the standards of the ZDHC Manufacturing Restricted Substances List (ZDHC sustainable chemicals in the leather, textile, and synthetics sectors. The Roadmap to Zero Program is a multi-stakeholder organization which includes brands, value chain affiliates, and associates, that work collaborativel

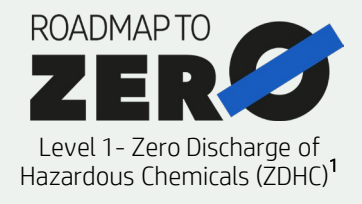

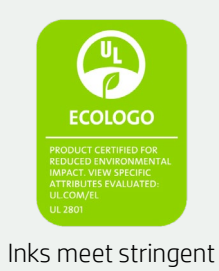

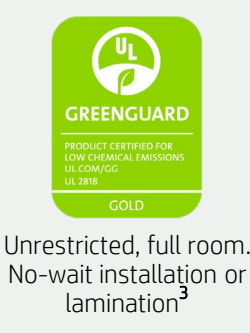

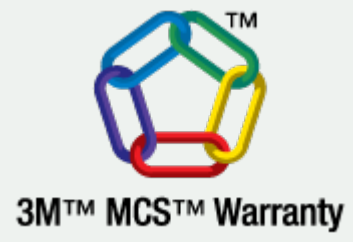

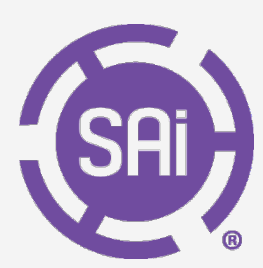

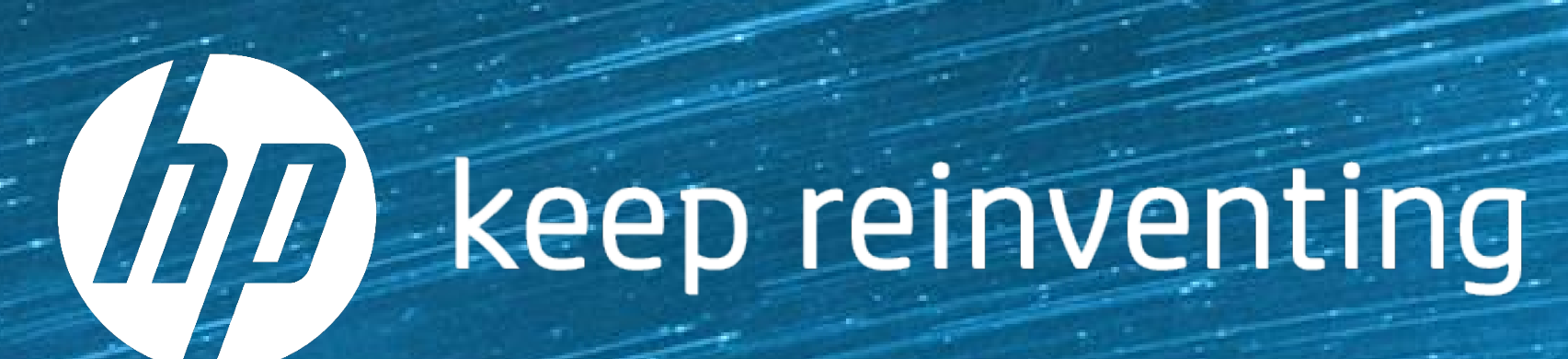